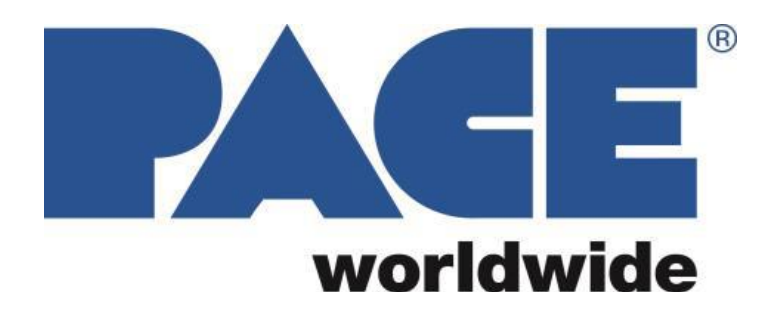

**Estação de Retrabalho IR 3000 BGA**

**Manual de Operação e Manutenção**

**Número do Manual 5050- 0569**

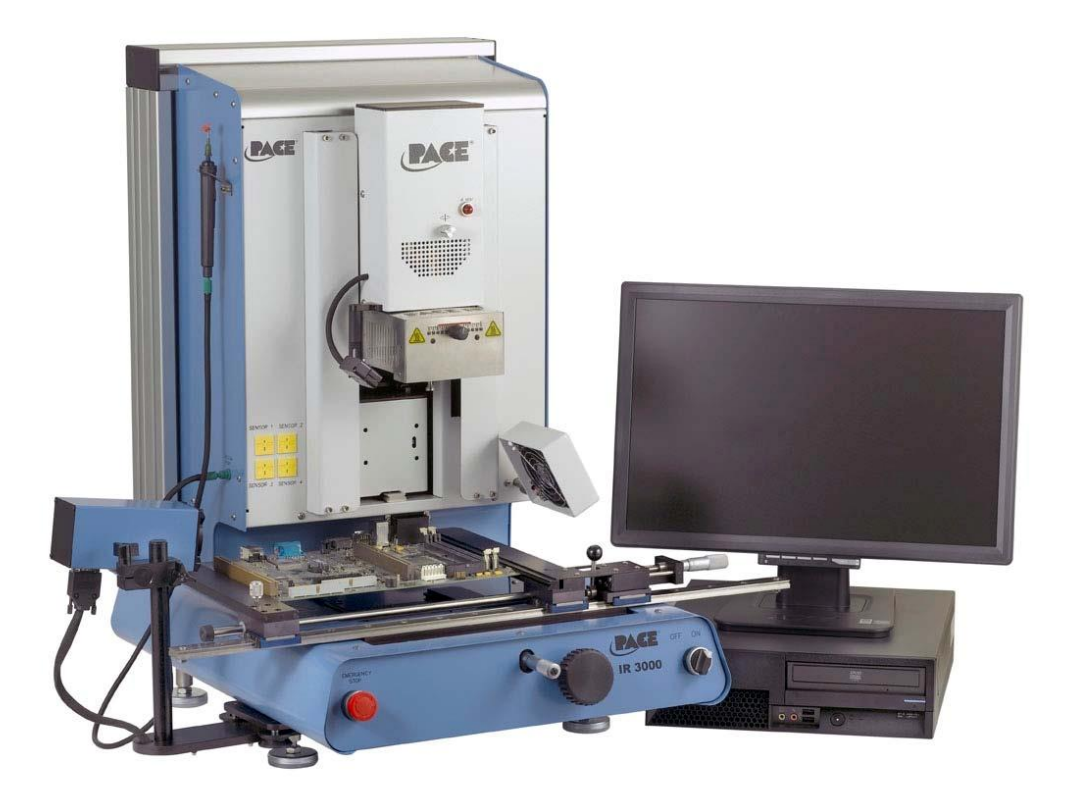

**PACE IR 3000**

# **Índice**

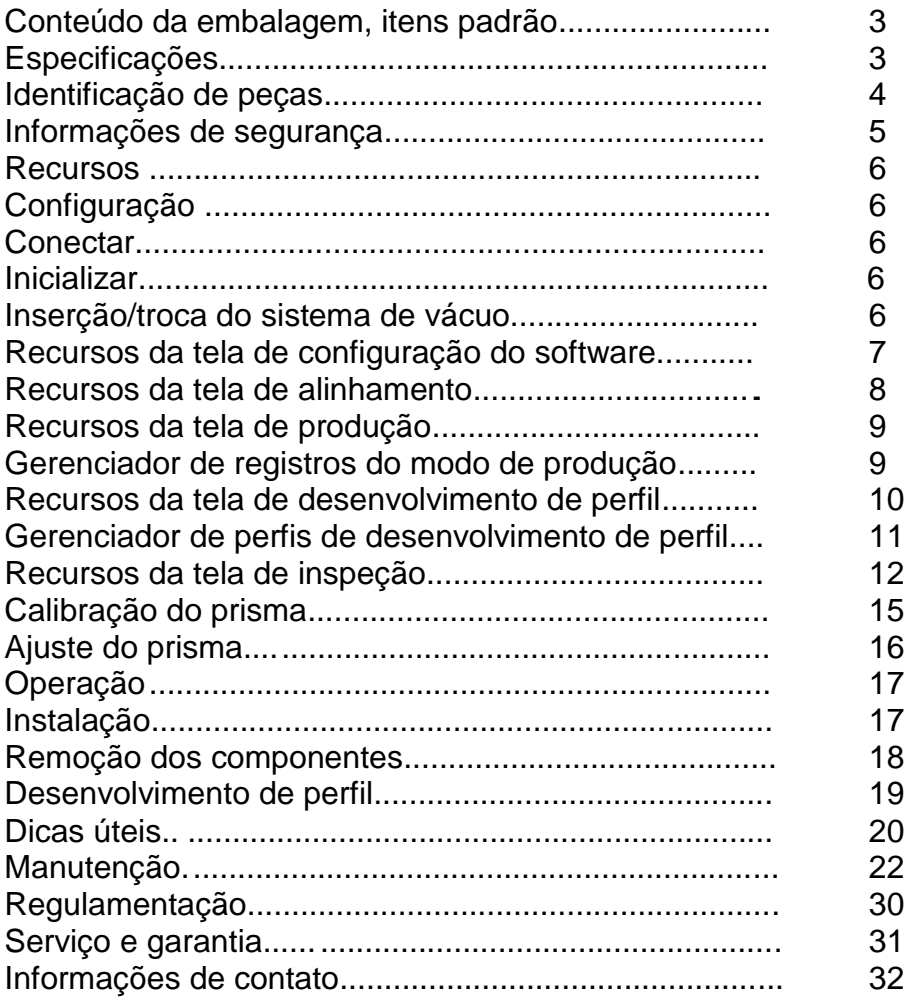

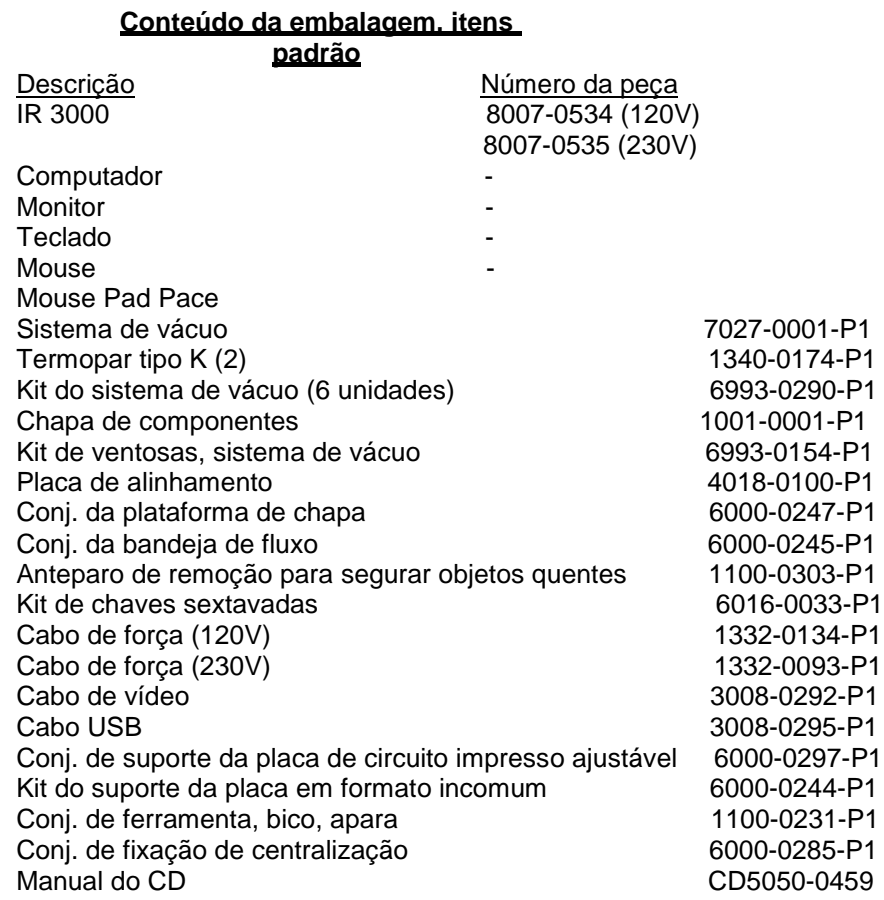

## **1. Especificações:**

## **IR 3000**

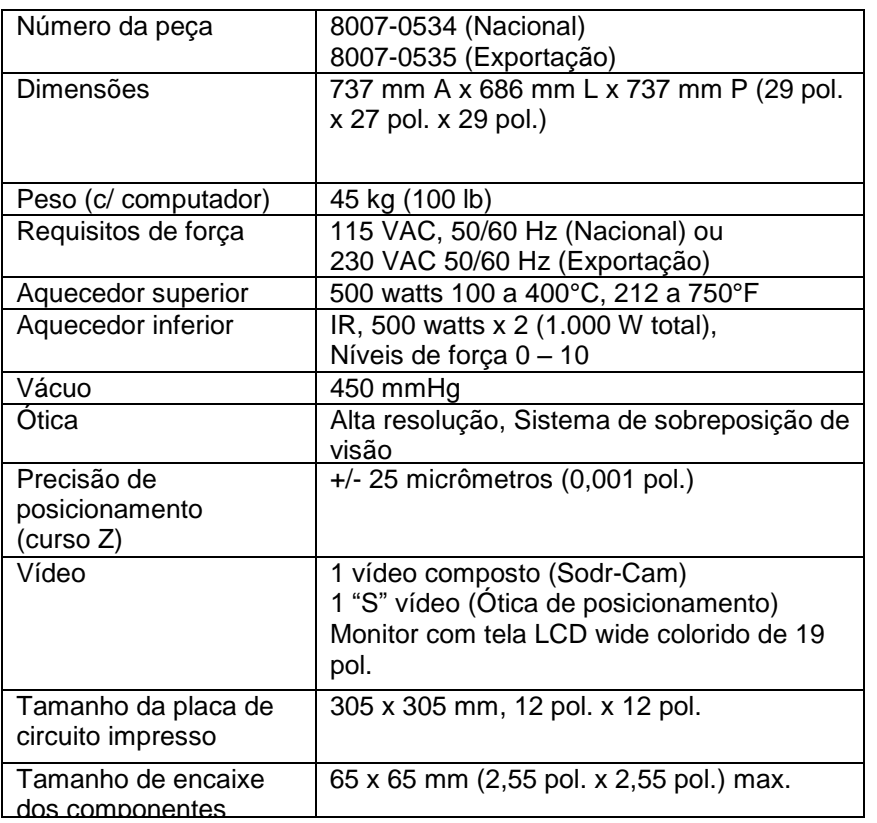

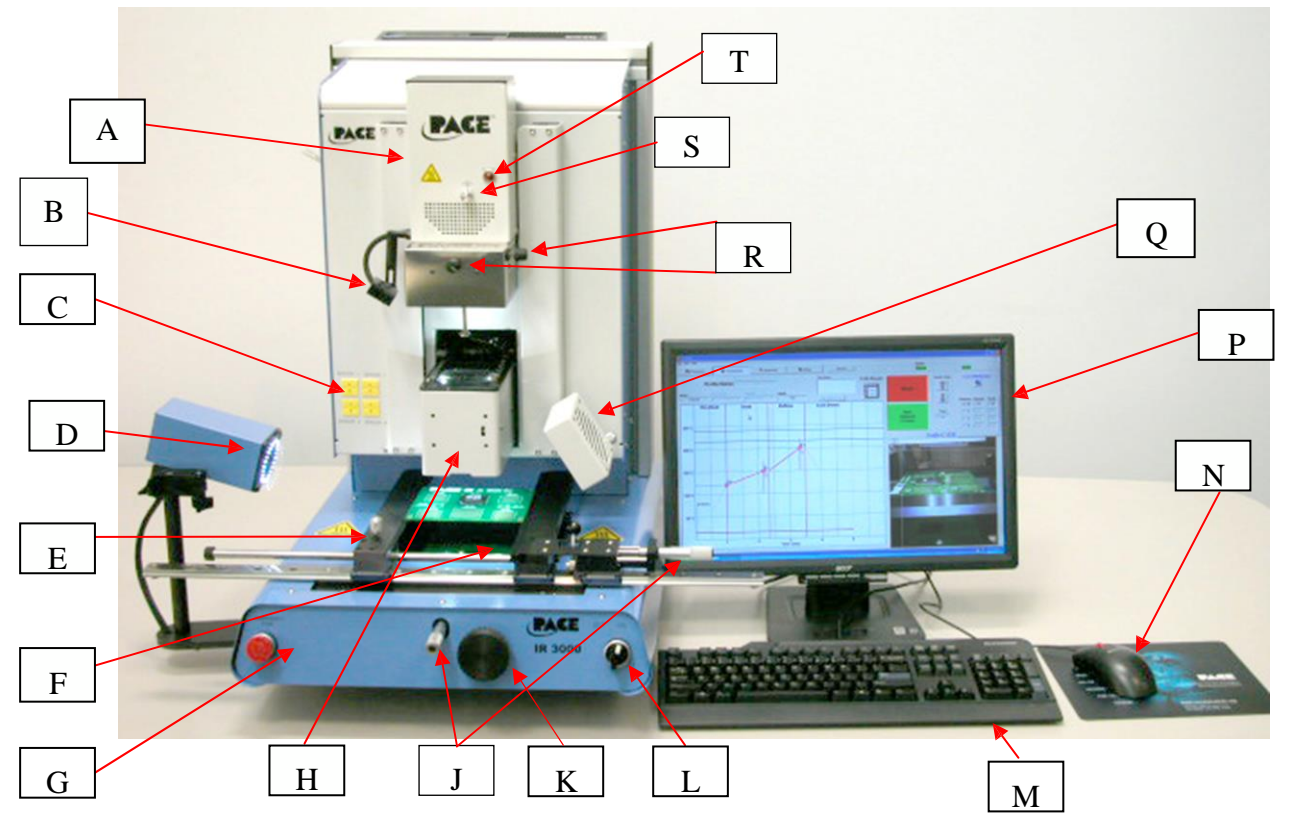

## **Identificação das peças da Estação de Retrabalho IR 3000 BGA**

## **Figura 1**

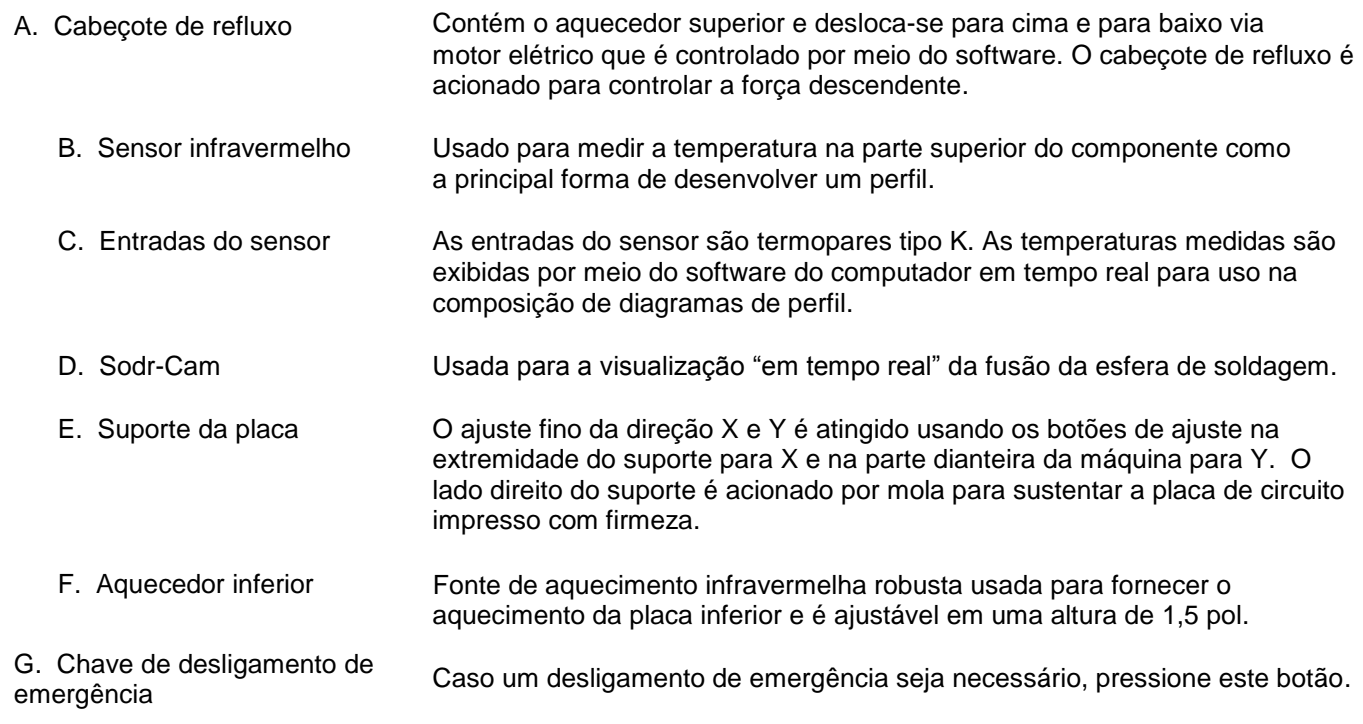

H. Alojamento de ótica

Contém a câmera e o separador de feixe (prisma). O alojamento se estende e se retrai automaticamente durante a operação e as luzes da ótica irão ligar/desligar automaticamente quando o alojamento for estendido/retraído.

J. Indicadores do micrômetro

Indicadores do micrômetro do alinhamento da placa do eixo "x" e "y" para o posicionamento preciso e o alinhamento do componente da placa de circuito impresso.

K. Ajuste da altura do aquecedor inferior

Usado para ajustar a altura do aquecedor com relação ao aquecedor com relação ao Botão de ajuste da superfície da placa inferior. Pode ser elevada para uma altura de 1,5 pol. no máximo.

L. Chave Liga/Desliga

Usada para ligar ou desligar o sistema. Ao desligar o sistema, sempre desligue o computador usando a interface do Windows primeiro. Ao iniciar o sistema, sempre ligue o IR 3000 antes de ligar o software do computador.

#### M. Teclado

Usado para inserir informações no software.

N. Mouse

Usado para inserir informações no software.

P. Monitor do visor

Exibe o software do computador.

Q. Ventoinha de resfriamento

O componente e a placa de circuito impresso são resfriados pela ventoinha de resfriamento e podem ser ativados automaticamente depois que o ciclo de refluxo for concluído e operado manualmente.

R. Botões de ajuste da abertura

Usados para alterar o tamanho e/ou formato do padrão IR de acordo com o tamanho do componente sendo retrabalhado.

- S. Indicador Theta Permite a rotação de 360 graus do componente para alinhamento da placa de circuito impresso.
	- T. Indicador do aquecedor infravermelho

Lâmpada do aquecedor de neon que indica a atividade do aquecedor infravermelho superior.

#### **2. Informações de segurança**

- a. Não toque no Aquecedor ou em suas peças periféricas durante a operação.
- b. Assim que for desligado, permita que a unidade esfrie por completo antes de tocar. Eles estão quentes, você irá se queimar.
- c. Ao usar fluxos, use o equipamento de extração de vapores ou utilize em uma área bem ventilada, para minimizar a exposição do operador aos vapores.
- d. Não use perto de vapores combustíveis.
- e. Não deixe o equipamento sem supervisão quando estiver Sendo utilizado.
- f. Não abra o painel traseiro sem desconectar o cabo de força principal.

## **3. Recursos**

- a. O IR 3000 é ideal para as operações de retrabalho pós-montagem, reparo e produção de baixo volume/execução curta. O IR 3000 pode remover e instalar PBGAs, CSPs, FCs, LGAs, LCCs e outros SMDs.
- b. Contando com um desempenho térmico inigualável, não há nenhum outro sistema mais fácil de usar que o software de flexibilidade e última geração das Estações de Retrabalho BGA da PACE. O IR 3000 é um sistema semiautomático acionado pelo computador que exige um computador Pentium ® 4 com o sistema operacional Windows XP®. O pacote de software padrão exclusivo oferece muito mais do que simplesmente uma interface do operador. O sistema avançado de visão e posicionamento das Estações de Retrabalho BGA da PACE é altamente preciso e pode ampliar rapidamente, inclusive os menores componentes, visando ao alinhamento fácil. O IR 3000 usa uma combinação de aquecimento superior infravermelho acoplado com aquecimento inferior infravermelho robusto para um processo de aquecimento eficiente e passível de repetição.
- c. Econômicos e fáceis de usar, os Sistemas de Retrabalho BGA da PACE oferecem a funcionalidade BGA/CSP de ponta, indo além das máquinas de retrabalho volumosas e caras ao fornecer um desempenho inigualável por um preço acessível.

## **4. Configuração**

a. Instale suportes com os parafusos fornecidos na parte de trás da Estação de Retrabalho BGA. Abaixe o computador nos suportes conforme mostrado. b. Visor do monitor

- i. Conecte o cabo de forca.
	- ii. Conecte o cabo com o conector de vídeo S (ótica) e o conector B/C (Sodr-Cam) à unidade e plugue o conector de 9 pinos à outra extremidade do cabo no conector apropriado na parte de trás do computador.

c. Teclado – conecte o cabo USB ao computador.

d. Mouse – conecte o cabo USB ao computador.

e. Conecte o cabo USB entre o computador e a Porta COM da MÁQUINA da Estação de Trabalho BGA de acordo com as etiquetas.

f. Conecte os cabos de força à Estação de Retrabalho BGA e ao computador.

#### **5. Inicialização**

a. Ligue o disjuntor do circuito à parte de trás da unidade. b. Verifique se chave de Parada de Emergência não está pressionada.

c. Ligue a chave de força na parte da frente da unidade.

- d. Ligue o monitor.
- e. Ligue o computador.

f. Posicione o mouse e clique duas vezes no ícone da área de trabalho do IR 3000.

g. Leia e aceite a licença.

#### **6. Inserção/troca do sistema de vácuo.**

a. Insira o sistema de vácuo de tamanho adequado. O diâmetro deve ser inferior à parte plana da parte superior do componente.

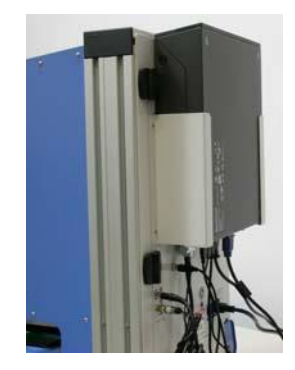

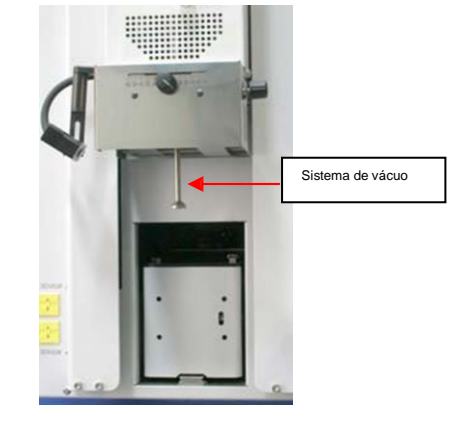

*vertência: o uso das ferramentas para apertar o sistema de vácuo poderá resultar em danos no sistema. Aperte o sistema de vácuo somente com as mãos.* **Sempre use o sistema de tamanho menor que funcionará para a aplicação.**

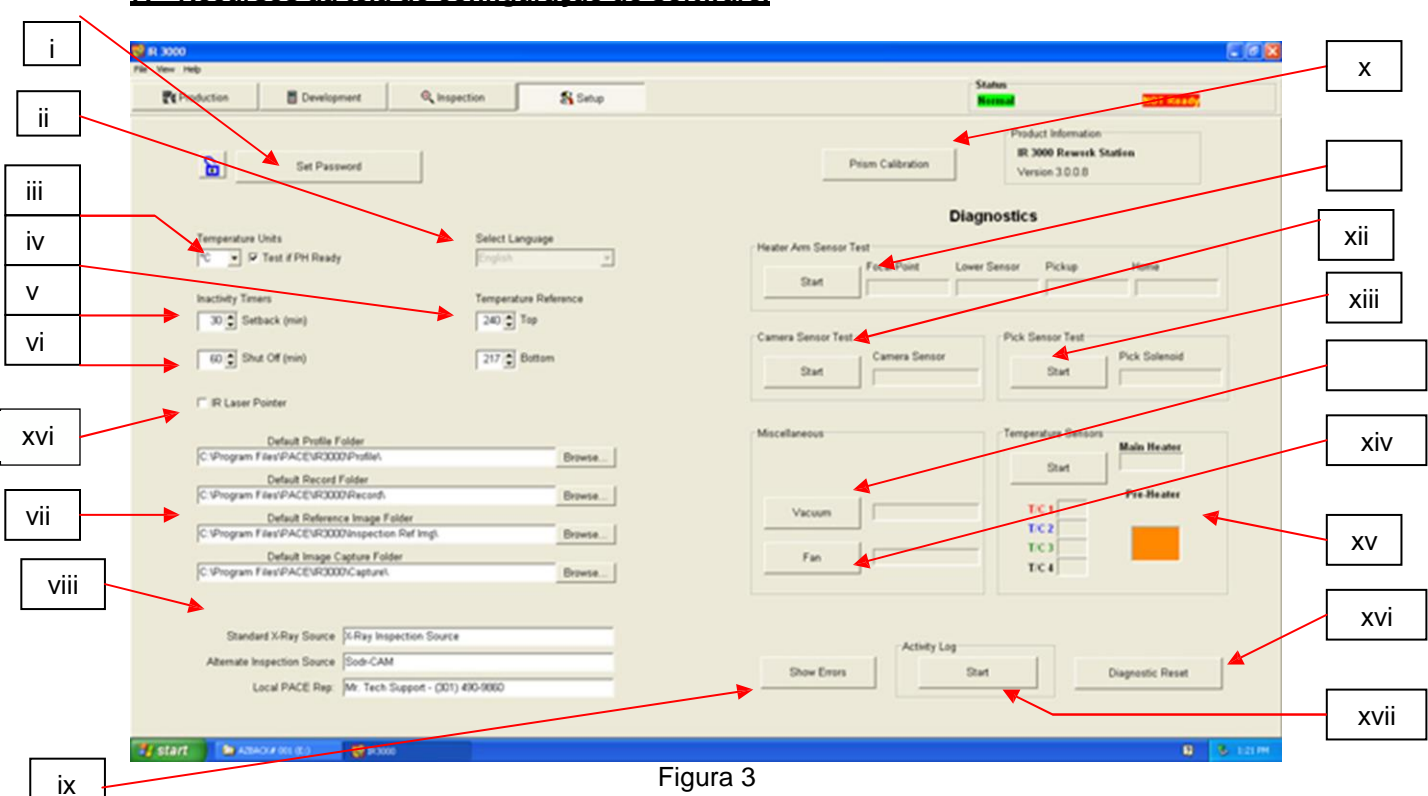

i. Defina a senha. As definições de configuração e de perfil podem ser protegidas por senha.

- ii. Defina o idioma. O idioma do texto do software pode ser alterado.
- iii. Defina a temperatura para Celsius ou Fahrenheit.

**7. Recursos da tela de configuração do software.**

- iv. Defina as linhas de referência de temperatura no diagrama do perfil.
- v. Defina o período de recesso. A máquina entrará em recesso após o período ocioso selecionado. O recesso reduz as temperaturas do aquecedor durante os períodos ociosos ampliados para estender a vida útil do aquecedor.

vi. Defina o período de desligamento automático. A máquina desligará por completo após o período ocioso selecionado.

vii. Localização padrão dos arquivos de perfil, registros, imagens e capturas salvos.

viii. Alterações no título das fontes de vídeo na tela de

inspeção.

ix. Usado para exibir qualquer erro de comunicação do sistema.

- x. Inicie a sequência de calibração do prisma.
- xi. Inicie o teste do sensor do braço do aquecedor. Verifica a orientação e a operação adequadas dos sensores de posição do braço do aquecedor.
- xii. Inicie o teste do sensor de câmera. Verifica a orientação e a operação adequadas do sensor de posição da câmera.

xiii. Inicie o teste do sensor do sistema. Verifica a orientação e a operação do sensor de posição do sistema.

xiv. Verifica a operação da ventoinha de resfriamento externa.

xv. Sensores de temperatura. Os testes ativam o termopar, o aquecedor principal e o circuito do pré-aquecedor.

- xvi. Redefina o diagnóstico. Deve ser clicado depois que qualquer teste for desempenhado para redefinir os testes para as definições padrão.
- xvii. Execute o registro de atividades.
- xviii. Assinale a caixa para ligar e desligar o Apontador de laser infravermelho.

#### **8. Recursos da tela de alinhamento**

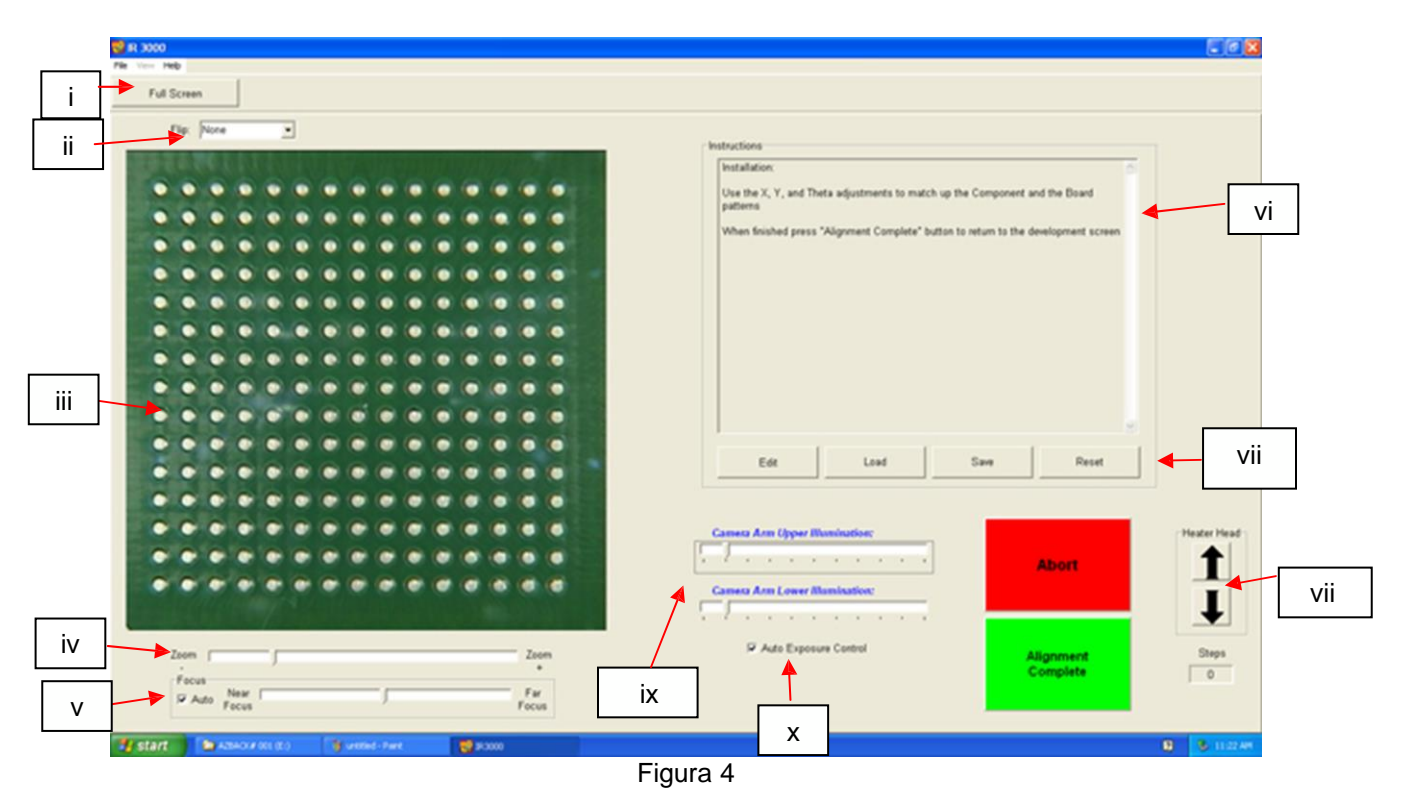

- i. Tela cheia. Clique aqui para visualizar a tela cheia da imagem.
- ii. Movimente a imagem. Permite que o operador movimente a imagem horizontal ou verticalmente.
- iii. Imagem de alinhamento dos componentes/placa de circuito impresso. O alinhamento adequado é visualizado aqui mostrando os anteparos da placa de circuito impresso diretamente sob os anteparos dos componentes.
- iv. Barra de zoom. A imagem pode ser ampliada ou reduzida usando esta barra.
- v. Barra de foco. A imagem pode ser manualmente focada usando o controle deslizante nesta barra ou pode ser automaticamente focada ao assinalar a caixa "auto".
- vi. Instruções. Siga estas instruções para avançar na sequência de alinhamento.
- vii. Instruções para modificação.

Editar – Altera as instruções do perfil atual. Carregar – Carrega a instrução salva. Salvar – Salva as alterações feitas nas instruções. Redefinir – Retorna para as instruções

- definidas na fábrica.
- viii. Ajuste da etapa de foco. Se as esferas e anteparos de soldagem não estiverem alinhados com as linhas horizontais E verticais…

a. se a coluna/linha das esferas de soldagem forem maiores do que a coluna/linha dos anteparos correspondentes, a peça terá de ser suspensa até que tenha o mesmo comprimento;

b. se a coluna/linha das esferas de soldagem forem menores do que a coluna/linha dos anteparos correspondentes, a peça terá de ser abaixada até que tenha o mesmo comprimento.

ix. Controles deslizantes de iluminação da caixa da câmera. Usados para ajustar a intensidade dos LEDs que iluminam a parte inferior do BGA e a parte superior da placa de circuito impresso.

x. Controle de exposição automática ativado (ON) desativado (Off) – É melhor ativar o ajuste de exposição automático e, em seguida, movimente os controles deslizantes para a parte intermediária da barra e desative o ajuste automático. Isso proporcionará a máxima iluminação.

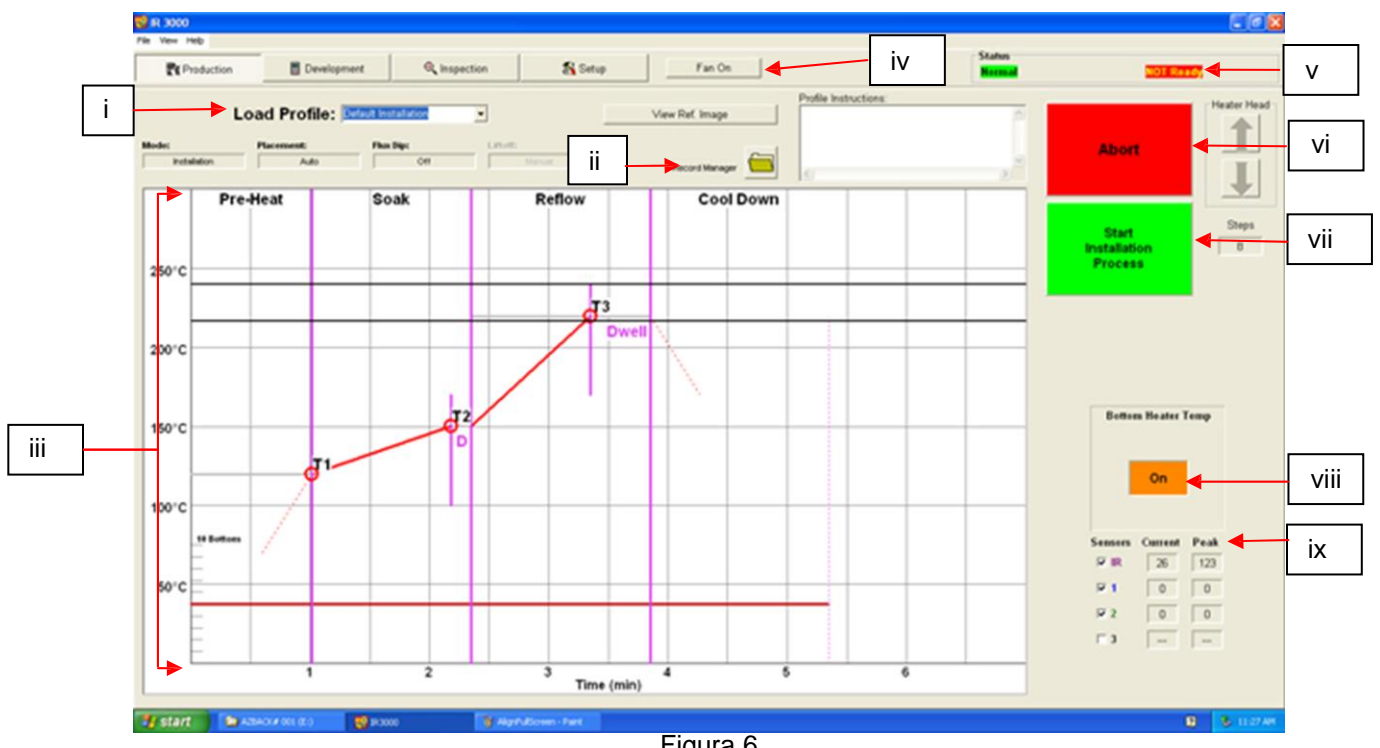

### **9. Recursos da tela de produção**

Figura 6

- i. Nome do perfil. Indica o perfil selecionado atualmente. Um novo perfil pode ser selecionado de uma lista de perfis salvos ao clicar na seta suspensa.
- ii. Gerenciador de registros. As informações do perfil poderão ser armazenadas e exportadas no formato de arquivo PDF.
- iii. Diagrama. Um diagrama salvo e, se o sensor de infravermelho ou termopares forem usados, um diagrama de traço ativo será visualizado aqui.
- iv. Seletor Liga/Desliga da Ventoinha. Chave liga/desliga manual para a ventoinha de resfriamento.
- v. Barra de status e status do sistema mostra se o sistema está "normal", em "setback" (retrocesso) ou "shutdown" (desligado). O status do aquecedor – mostrará "ready" (preparado) se o aquecedor inferior estiver no intervalo. Mostrará "not ready" (não está preparado) se o aquecedor inferior não estiver no intervalo. O ciclo de aquecimento será desativado até que o status do aquecedor indique o status "Ready" (Preparado).

vi. Botão Interromper. A qualquer momento, clique para interromper o processo e voltar para o início.

vii. Botão de sequenciamento. Clique aqui para prosseguir para a próxima etapa na operação.

- viii. Indicador do pré-aquecedor. Indica o status ligado ou desligado do pré-aquecedor.
- ix. Indicadores do sensor. As leituras Atual e Máxima poderão ser visualizadas aqui se termopares forem usados e as caixas forem assinaladas.

## **10. Visor do Gerenciador de registros do modo de produção**

i. O gerenciador de registros permite que o operador registre os números de série da placa de circuito impresso, os números das tarefas, os números de lotes e fazer quaisquer comentários que poderão ser capturados. Um novo registro pode ser salvo no computador para cada operação para programas de CQ etc. Os registros podem ser abertos usando o botão "OPEN" (Abrir) e também podem ser exportados para um arquivo PDF ou CSV.

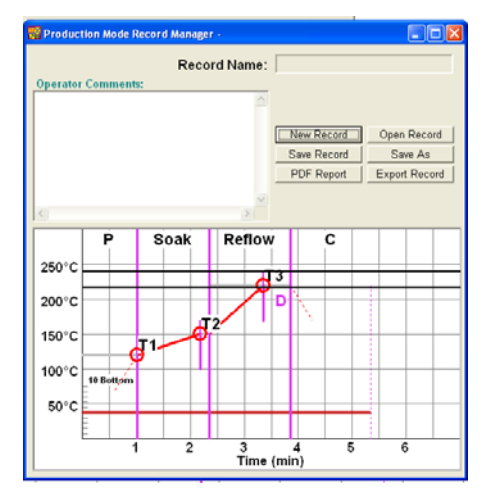

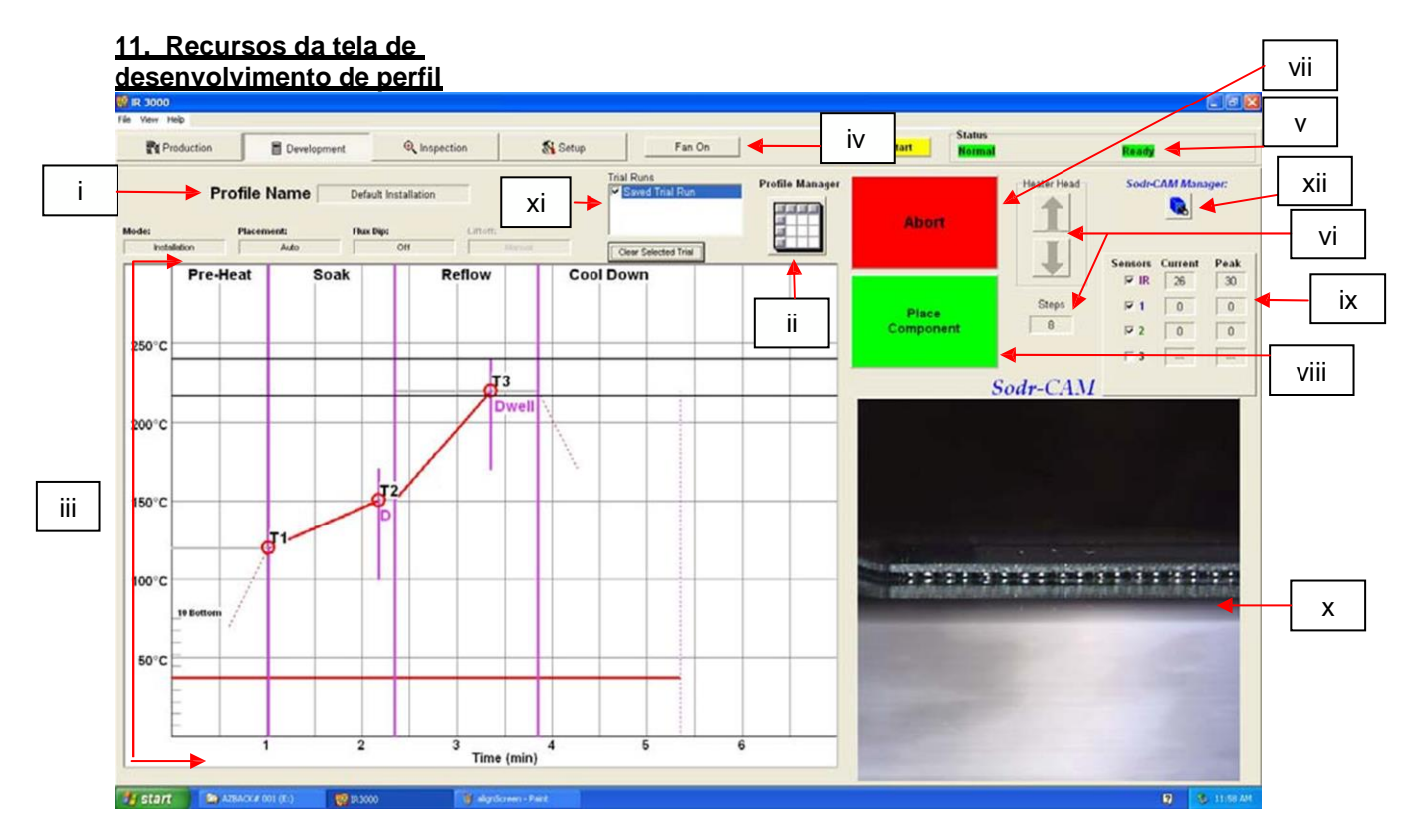

Figura 7

- i. Nome do perfil. Indica o perfil selecionado atualmente.
- ii. Gerenciador do perfil. As definições de temperatura, horário e permanência inseridas pelo desenvolvedor podem ser visualizadas e gerenciadas aqui (próxima página).
- iii. Diagrama. Um diagrama salvo e, se o sensor de infravermelho ou termopares forem usados (assinalados), um diagrama de traço ativo será visualizado aqui.
- iv. Seletor Liga/Desliga da ventoinha. Chave liga/desliga manual para a ventoinha de resfriamento.

v. Barra de status ou status do sistema – mostrará se o sistema está nos modos "normal", em "setback" (retrocesso) ou "shutdown" (desligado). Se o aquecedor estiver em retrocesso ou tiver sido desligado, um botão será exibido ativando o aquecedor inferior quando for clicado.

- a. Status do aquecedor
	- i. Mostrará "ready" (preparado) se o aquecedor inferior estiver
		- dentro do intervalo de temperatura especificado.
	- ii. Mostrará "not ready" (não está preparado) se o aquecedor inferior não estiver dentro do intervalo.

b. O ciclo de aquecimento será desativado até que o status do aquecedor indique o status "Ready" (Preparado).

> vi. Setas da Etapa do cabeçote de refluxo e indicador. Indica quantas etapas o Cabeçote de refluxo irá abaixar ou levantar para se posicionar adequadamente para a operação.

vii. Botão Interromper. A qualquer momento, clique para interromper o processo e voltar para o início.

viii. Botão de Sequenciamento. Clique aqui para prosseguir para a próxima etapa na operação.

ix. Indicadores do sensor. As leituras Atual e Máxima podem ser visualizadas aqui para todos os sensores de temperatura usados. A caixa deve estar assinalada para exibir o rastreamento dos dados.

x. Visor de vídeo da Sodr-Cam. Exibe a imagem em tempo real da Sodr-CAM. Se o vídeo "travar", clique na guia da página de inspeção e retorne para a guia de Desenvolvimento de perfil para reiniciar o vídeo.

xi. Execuções de teste – Os dados do sensor são armazenados como um Teste. Até três execuções de teste podem ser realizadas e os dados de cada uma delas podem ser exibidos no diagrama simultaneamente.

xii. Gerenciador da Sodr-Cam – Abre uma caixa de controle onde o foco, o zoom e a exposição automática podem ser controlados com relação à Sodr-Cam.

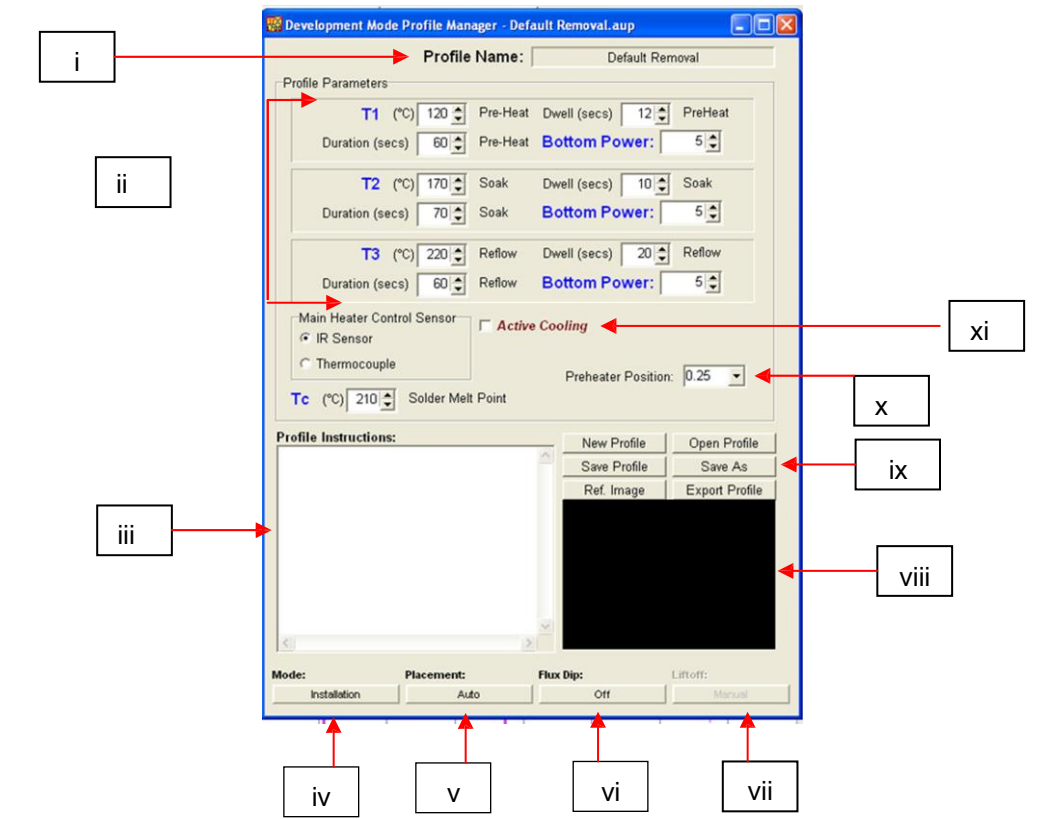

**12. Recursos da tela do Gerenciador de perfil do modo de desenvolvimento do IR 3000**

- i. Nome do perfil. Indica o perfil selecionado atualmente.
- ii. Parâmetros do perfil. Permite a seleção dos parâmetros de temperatura, horário, permanência e força do aquecedor inferior de cada zona.Instruções do perfil. Permite que o operador anote observações e instruções.
- iv. Modo. Alterna entre os modos de Instalação e Remoção.
- v. Posicionamento. Alterna entre manual ou automático enquanto estiver nos modos de instalação.
- vi. Imersão de fluxo. Alterna entre desligado e ligado para ativar a adição da etapa de imersão de fluxo do componente a ser incluída no processo.
- vii. Partida. Selecione Auto ou Manual no modo de remoção ao clicar.
- viii. Visualize as imagens de referência selecionadas.
- ix. Gerenciamento de arquivos do perfil. Crie, salve ou recupere perfis, adicione imagem de referência e exporte dados para o arquivo CSV.
- x. Posição do pré-aquecedor. Exibe a posição de altura do aquecedor somente para fins de gravação de dados.
- xi. Resfriamento ativo Quando assinalado, a ventoinha ativará o resfriamento da peça se estiver acima da temperatura desejada ao longo do processo.

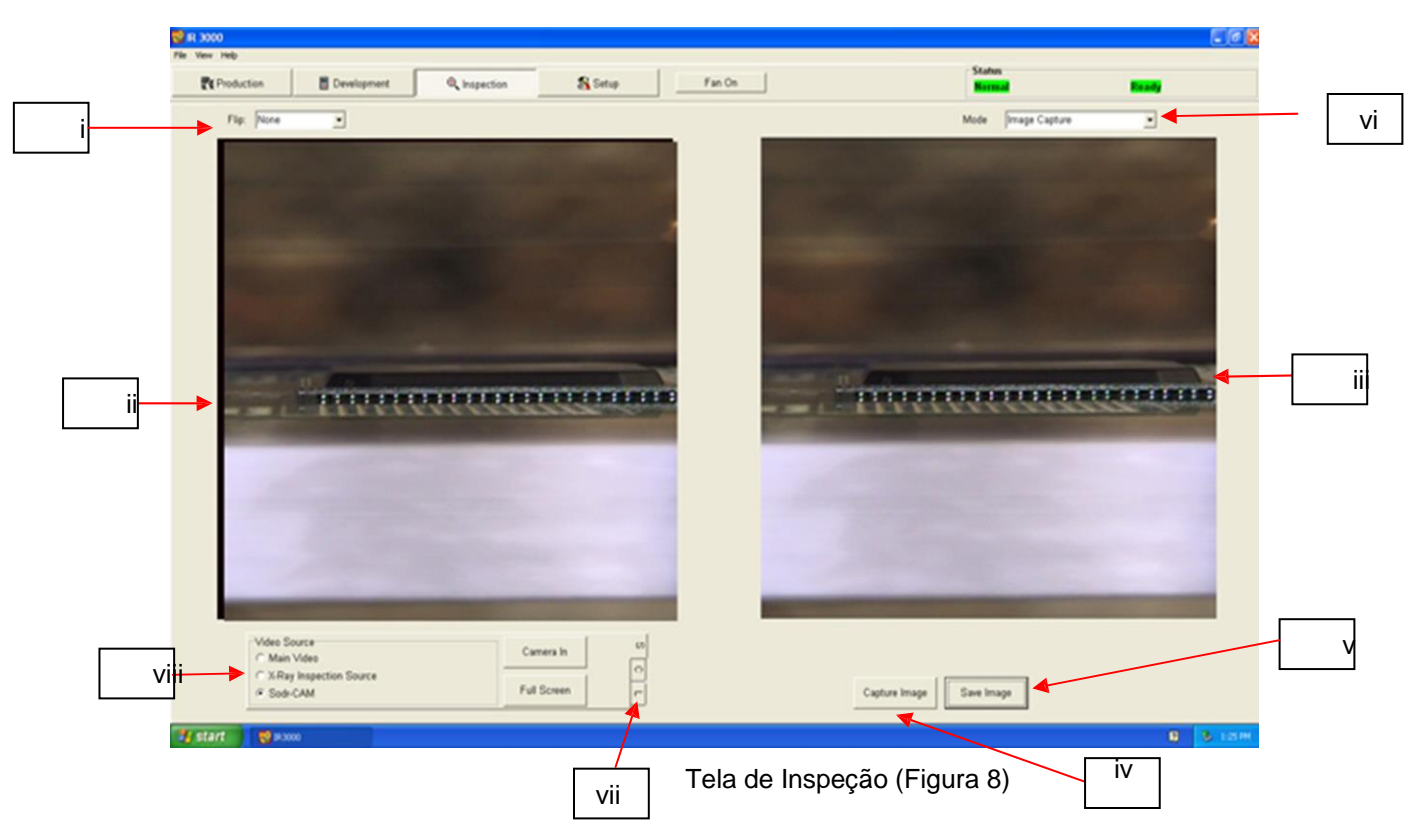

### **13. Recursos da tela de inspeção – Modo de captura de imagens**

- i. Recurso de movimentação. Gire ou movimente a imagem de inspeção.
- ii. Painel do visor de inspeção ativo. A imagem de inspeção selecionada é visualizada aqui.
- iii. Painel do visor das imagens capturadas Quando uma imagem for capturada, a imagem capturada será exibida e poderá ser salva como um arquivo de imagem.
- iv. Capturar imagem. Extrai um "instantâneo" da imagem da câmera exibida atualmente.
- v. Salvar imagem. Salva a imagem exibida como um arquivo "tiff" na pasta "Capture" (Capturar).

vi. Modo. Permite que o operador analise imagens da biblioteca (Fig. 8), capture imagens (Fig. 8a), analise imagens salvas (Fig. 8b) e elabore relatórios (Fig. 8c).

vii. Guias de controle de vídeo.

A guia (S) permite a seleção da fonte de entrada de vídeo principal, Raio X (opcional) ou Sodr-CAM)

A guia (C) permite acessar ajustes de zoom e foco da câmera principal do IR 3000 ou Sodr-CAM.

- A guia (L) permite acessar os ajustes de iluminação da câmera principal do IR 3000 ou Sodr- Cam.
- viii. Seleção da fonte de vídeo, visualização da imagem em tempo real do vídeo principal (ótica), Sodr-Cam ou uma fonte alternativa conectada à segunda entrada do cabo B/C no cabo de vídeo do computador.

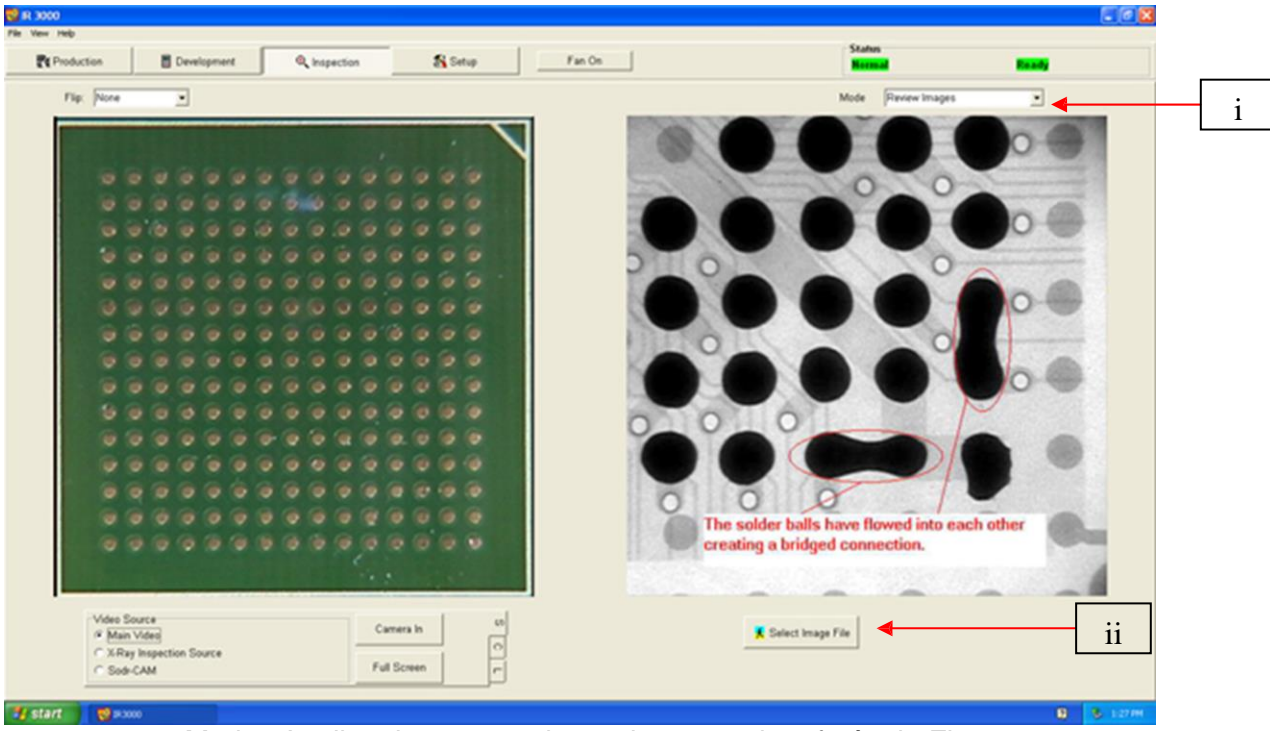

#### **14. Recursos da tela de inspeção (modo Analisar imagens)**

Modos Analisar imagens salvas e imagens de referência Figura 8a

- i. Modo. Permite que o operador analise imagens da biblioteca (Fig. 8a), capture imagens (Fig. 8b), analise imagens salvas (Fig. 8c) e elabore relatórios (Fig. 8d).
- ii. Selecionar arquivo de imagem. Abre a pasta "Captured Images" (Imagens capturadas) contendo a biblioteca. Use o modo de imagens de referência (salvo na pasta "reference image" [imagem de referência]) para comparar o vídeo em tempo real com exemplos para auxiliar os operadores a fazer determinações quanto à aceitabilidade. Quando estiver no modo de referência, botões de rolagem serão exibidos sob a imagem salva para rolar para frente e/ou para trás por meio das imagens de referência.

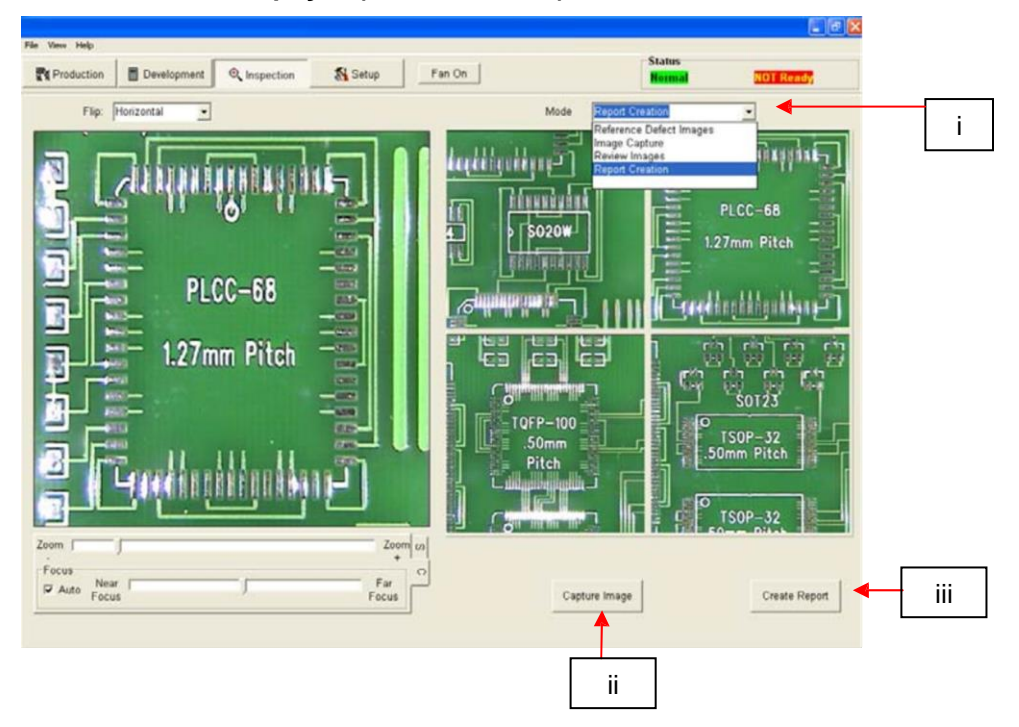

#### **15. Recursos da tela de inspeção (modo de relato)**

Criar modo de relato Figura 8b

- i. Modo Menu suspenso mostrando as opções de captura e visualização de imagens.
- ii. Clicar no botão Capturar imagem insere o instantâneo da imagem em tempo real no painel, a segunda vez que você clicar no painel "Capture" (Capturar) é preenchida etc. Para apagar uma imagem, clique com o botão direito do mouse no painel e selecione excluir. Além disso, você pode adicionar comentários para cada imagem individual ao clicar com o botão direito do mouse na imagem desejada e selecionar "add comments" (adicionar comentários). Uma caixa de texto será aberta e qualquer texto inserido será exibido no relatório final em PDF.
- iii. Criar relatório Gerou um arquivo PDF contendo 5 páginas conforme indicado abaixo na Figura 8C. As imagens capturadas são integradas em um documento de cinco páginas no formato Adobe PDF. A página 1 mostra quatro imagens capturadas. Cada uma das quatro páginas é dedica às imagens capturadas e também inclui os comentários inseridos ao clicar com o botão direito do mouse na imagem.

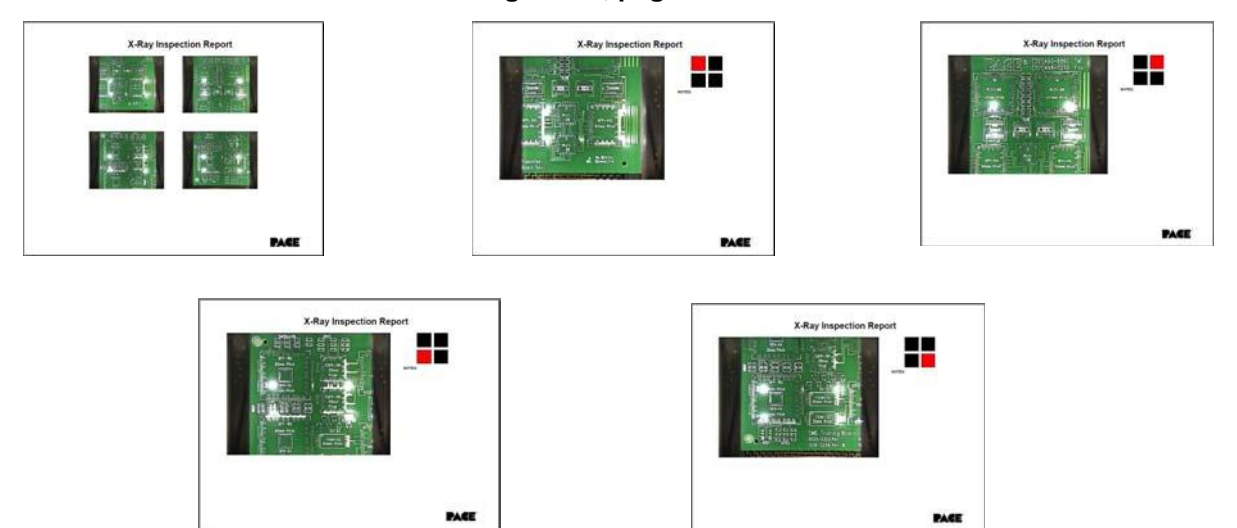

## **Figura 8C, páginas do relatório em PDF.**

16. **Calibração do prisma** – Esta etapa é exigida para assegurar que o prisma esteja adequadamente alinhado para que, quando o software mostrar a placa de circuito impresso e o componente visualmente alinhados, eles estejam mesmo fisicamente alinhados.

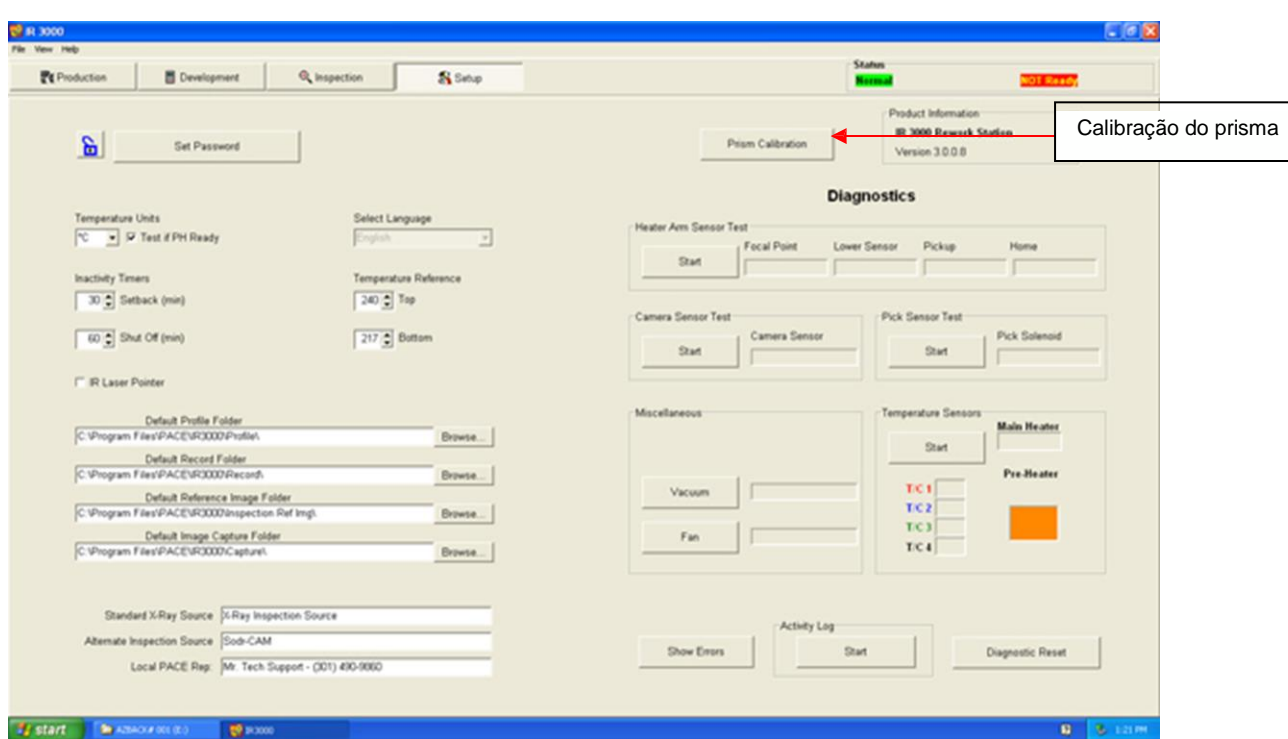

A. .Selecione a tela de configuração.

- B. Selecione a calibração do prisma.
- C. O monitor agora mostra a tela de calibração.

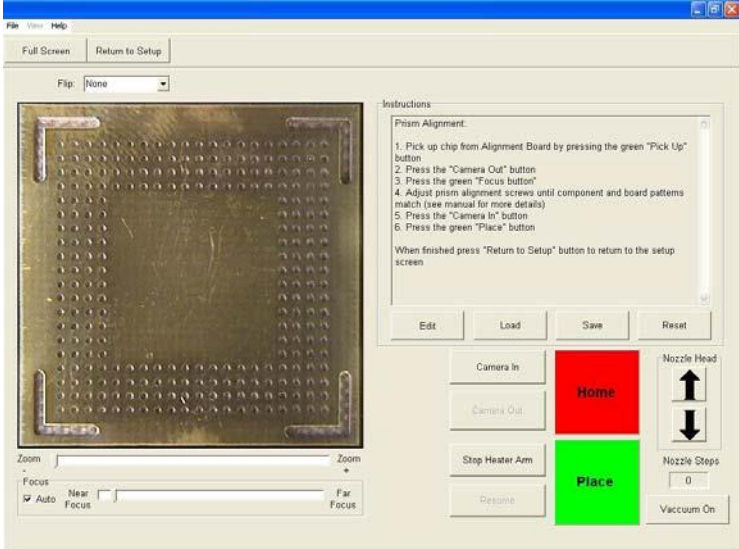

- D. Posicione a placa de alinhamento com o BGA no suporte da placa (fornecida).
- E. Alinhe a placa de circuito impresso de forma que a luz de visualização do laser esteja centralizada de forma centralizada no BGA.
- F. Clique no botão verde "Pickup" (Apanhamento).
- G. Clique em "OK" quando a mensagem "Please load PCB into board holder" (Carregar a placa de circuito impresso no suporte de placa) for exibida.
- H. O cabeçote do aquecedor alcançará a placa de circuito impresso e apanhará o componente. Em seguida, voltará para a posição inicial.
- I. Clique no botão da câmera.
- J. Clique no botão verde "Focus" (Foco) e o cabeçote do aquecedor passará para a posição "focus" (foco).
- K. Talvez seja necessário movimentar a peça para cima ou para baixo, conforme discutido anteriormente, para assegurar que os cabos e os anteparos tenham o mesmo tamanho físico no painel de visualização.
- L. Alinhe a imagem da placa com a imagem do componente e clique no botão "place" (posicionar).
- M. Ajuste o foco e o zoom com as setas para cima e para baixo no teclado e ao movimentar as barras deslizantes apropriadas.

N. As esferas de soldagem na peça e os orifícios na placa de alinhamento devem estar alinhados. Caso não estejam, ajuste o prisma até que estejam.

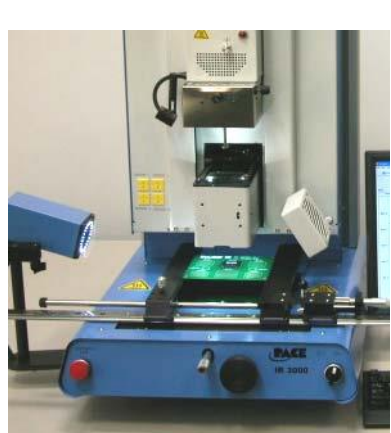

## **17. Ajuste o prisma.**

- A. Os parafusos de ajuste podem ser acessados sem remover a tampa no compartimento ótico, mas é mais fácil de fazer o ajuste com ela pela primeira vez por meio do procedimento.
- B. Remova os quatro parafusos (dois em cada lado) da tampa de metal laminado da câmera.
- C. Remova a tampa.
- D. Soltar os parafusos superiores (A) e apertar os parafusos inferiores (B) ajusta o prisma para baixo (Figura 15).
- E. Soltar os parafusos inferiores (B) e apertar os parafusos superiores (A) ajustará o prisma para cima.
- F. Soltar o parafuso central direito (C) permitirá que você gire o prisma ao redor do eixo y. Quando estiver alinhado, substitua a tampa.
- G. Volte para a tela de configuração. Clique no botão "Return to Setup" (Voltar para a configuração). A proposabilidade de la proposabilidade de la proposabilidade de la proposabilidade de la proposabilidade de la proposabilidade de la proposabilidade de la proposabilidade de la proposabilidade de la proposa

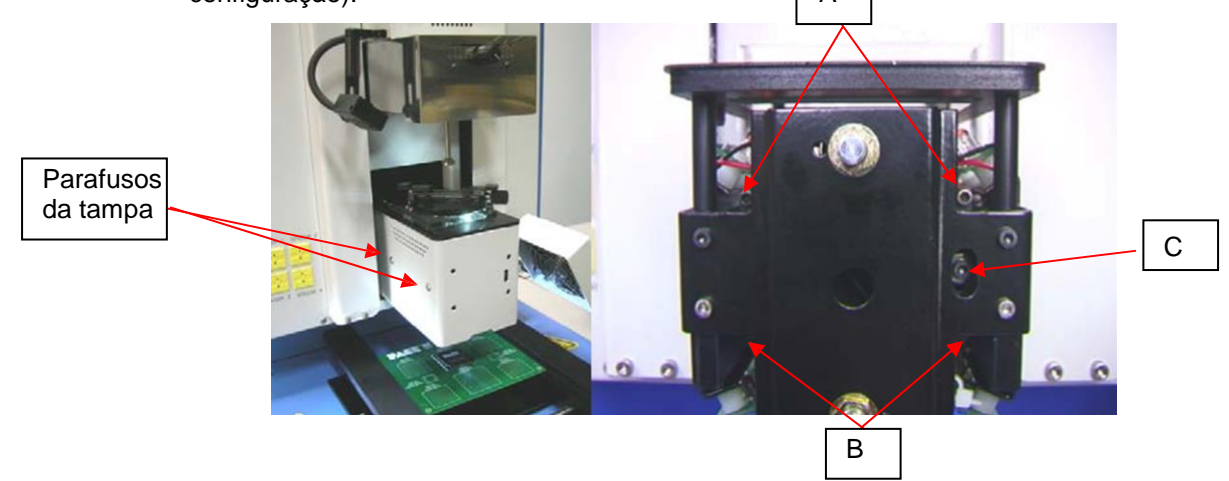

#### **18. Operação**

Obs.: Recomenda-se que o IR 3000 seja ligado durante pelo menos 10 minutos antes de usar, para assegurar que o aquecedor do lado inferior tenha atingido sua temperatura definida e estabilizado, e que a tampa cerâmica vermelha também tenha saturado com o calor. Quando o aquecedor do lado inferior atingir a temperatura operacional, ele fornecerá um aquecimento consistente, assegurando um aquecimento altamente repetível em todas as operações. Também é aconselhável realizar uma operação de teste todos os dias, para garantir que todos os sistemas estejam operando de forma adequada. É importante verificar o fluxo de ar da unidade com cada perfil a ser executado. Verifique se os dispositivos/peças sendo soldados na placa de circuito impresso não ultrapassam os limites de altura. Ultrapassar os limites poderá interferir na operação da máquina.

A altura máxima de qualquer componente ou dispositivo na parte superior da placa de circuito impresso está limitada em 30 mm (1,2 pol.).

A altura máxima de qualquer componente ou dispositivo na parte inferior da placa de circuito impresso está limitada a 15 mm (0,6 pol.).

#### **Obs.: se, a qualquer momento, você precisar interromper o processo, use o mouse para clicar no botão vermelho "ABORT" (Interromper)**

- A. Alinhamento e instalação dos componentes.
	- i. Clique em Production (Produção) para alternar para a tela de produção (Figura 6).
	- ii. Selecione um perfil.
	- iii. Instale o sistema de vácuo adequado.
	- iv. Posicione a placa de circuito impresso entre

os suportes no IR 3000 e aperte o parafuso de aperto.

- v. Posicione a placa de forma que a luz de visualização de laser esteja aproximadamente centralizada no local do posicionamento. Para movimentar a placa para frente e para trás, basta movimentar a placa de circuito impresso pelos suportes. Para movimentar o conjunto para a esquerda e para a direita, empurre a alavanca de liberação na direção contrária à sua e movimente o conjunto. Puxe a alavanca de liberação em sua direção para prender o conjunto.
- vi. Clique no botão verde para estender a câmera.

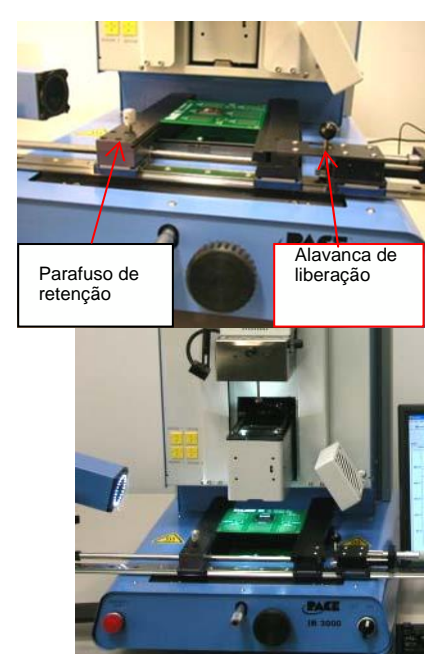

- vii. Posicione o componente na placa de instalação na parte superior do alojamento da câmera (Figura 18).
- viii. Clique no botão verde. A estação de trabalho BGA apanhará o componente.
- ix. Se a opção Flux Dip (Imersão de fluxo) tiver sido selecionada, remova o componente aninhado e substitua pela Bandeja de Fluxo adequadamente preparada. Clique para imergir e, em seguida, remova o conjunto de imersão do fluxo.

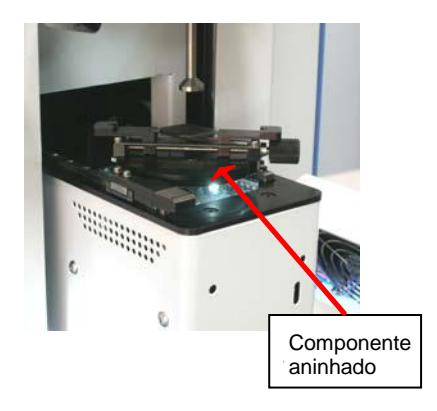

- x. Deslize o componente instalado para fora novamente na direção da máquina.
- xi. Clique no botão verde novamente para alternar a tela de alinhamento e abaixar o componente para o ponto de foco.
- xii. Amplie o zoom e alinhe usando X e Y os ajustes do micrômetro (a alavanca de liberação do suporte da placa deve estar bloqueada, para que os micrômetros funcionem na direção X) e os ajustes do eixo theta até que o componente esteja alinhado. xiii. Ajuste as deflexões do aquecedor para o tamanho aproximado do componente. Isso

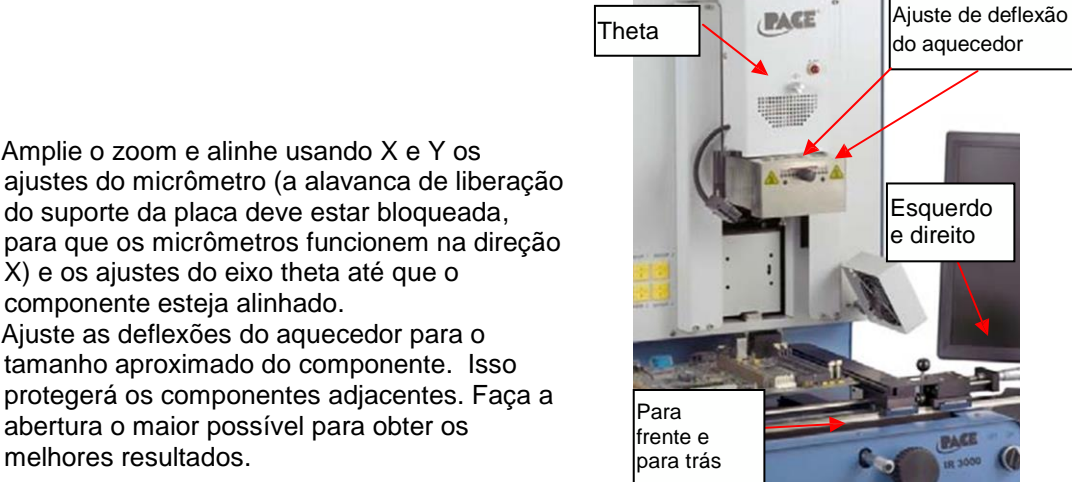

xiv. Com o mouse, clique no botão verde "Place" (Posicionar) para abaixar o componente.

abertura o maior possível para obter os

melhores resultados.

- xv. Com o mouse, clique no botão verde "Start Heating" (Iniciar aquecimento) novamente.
- xvi. Deixe a placa de circuito impresso esfriar e remova.

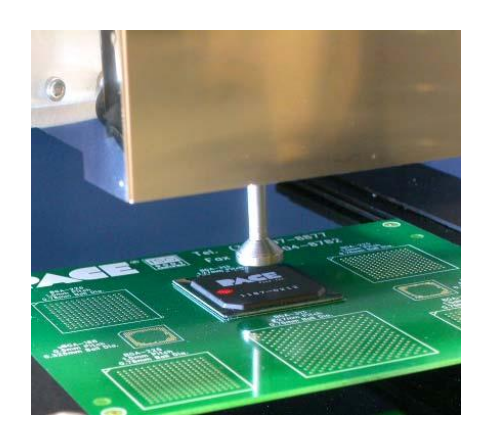

## **B. Remoção dos componentes**

- i. Nas telas de desenvolvimento ou produção, selecione um perfil de remoção na caixa suspensa "Load Profile" (Carregar perfil) ou o gerenciador de perfis.
- ii. Instale o sistema de vácuo adequado.

iii. Posicione a placa de circuito impresso entre os suportes no suporte da placa e aperte a tela de retenção. Posicione a placa de forma que a luz de visualização do laser vermelha esteja aproximadamente no centro do componente. Para movimentar a placa para frente e para trás, basta movimentar a placa de circuito impresso nos suportes. Para movimentar o conjunto para a esquerda e a direita, pressione a alavanca de liberação na direção contrária à sua e movimente o conjunto. Puxe a alavanca de liberação em sua direção para prender o conjunto.

- iv. Com o mouse, clique no botão Start (Iniciar).
- v. A câmera ótica será estendida. Amplie o zoom no componente e movimente a placa de circuito impresso de forma que a peça esteja centralizada na janela ótica. Clique em Complete (Concluir) ao finalizar.
- vi. Clique em Start (Iniciar), o cabeçote irá abaixar.
- vii. Clique em Start Heating (Iniciar aquecimento) e o perfil será iniciado.
- viii. Se a Manual Removal (Remoção manual) tiver sido selecionada, você terá de usar o sistema de vácuo portátil para remover a peça. Se Auto (Automático) tiver sido selecionado, o sistema de vácuo do aquecedor será abaixado e levantará a peça quando o ciclo de aquecimento tiver terminado.
- ix. Deixe a placa de circuito impresso e o componente esfriarem antes da remoção.

#### **C. Procedimento de instalação de desenvolvimento de perfis.**

#### **Obs.: informações gerais sobre a tela de desenvolvimento de perfis**

A área do Diagrama de refluxo exibe uma apresentação do perfil do ciclo de refluxo. O tempo em minutos está representado ao longo do eixo X e a temperatura está mostrada ao longo do eixo Y. Os eixos de tempo e de temperatura incorporam um recurso de escalonamento dinâmico para otimizar a exibição. Os diagramas de perfil podem ser salvos com perfis a serem usados para a validação do processo por operadores ao usar a tela de Produção. Os diagramas de perfil também podem ser armazenados como registros individuais para cada tarefa de retrabalho para fins de controle de qualidade. Linhas coloridas são usadas para indicar os parâmetros de perfil no diagrama.

#### **Criação de perfis**

O IR 3000 é MUITO fácil de usar e há dois métodos para criar um perfil. O primeiro e mais fácil é usar o sensor de infravermelho. Quando o cabeçote de refluxo estiver rebaixado sobre a peça a ser instalada, alinhe o sensor de infravermelho usando o ponteiro a laser que pode ser ativado ou desativado na tela de configuração. O laser deve apontar apenas para a esquerda da parte central da peça para fornecer os melhores resultados. O sensor de infravermelho é usado para controlar o processo em tempo real e é um método de não contato de medir a temperatura, de forma que você não tenha de usar uma placa contra danos para desenvolver o perfil, como ocorre na maioria dos sistemas de ar quente típicos. No entanto, se você quiser usar um termopar instalado sob a peça para controlar o processo (Opção 2), poderá alterar o sensor de controle do sensor de infravermelho para o sensor T/C (DEVE ESTAR CONECTADO À ENTRADA "SENSOR 1") no gerenciador de perfis. O mesmo procedimento conforme descrito abaixo se aplica a ambas as opções.

Os parâmetros que podem ser definidos no gerenciador de perfis são temperaturas definidas, duração (tempo), períodos de permanência e pontos de ajuste do aquecedor inferior. T1, T2 e T3 são pontos de ajuste que direcionam o sistema ao instalar uma peça. T1 é normalmente a temperatura desejada no final da fase de pré-aquecimento. T2 é normalmente a temperatura que você deseja na peça no final da absorção, em geral definida pela temperatura de ativação do fluxo e por outros fatores. T3 é a temperatura máxima que você deseja para ver a peça no refluxo. Todos os pontos T são ajustáveis no gerenciador de perfis ou ao clicar sobre eles no diagrama e arrastá-los. Os pontos de ajuste T combinados com o tempo definem uma taxa de aumento (temperatura/tempo) ou diminuição da linha. Em diminuições gerais de 0,5 a 0,7 são desejáveis, já que são suaves, uniformes e permitem a uniformidade da temperatura. O diagrama mostrará a taxa de diminuição/aumento conforme você movimentar os pontos de ajuste T. O tempo pode ser ajustado ao arrastar os pontos T horizontalmente no diagrama ou ao inseri-los manualmente.

Tc é a temperatura de derretimento da soldagem que você está usando. Pode ser usada para calibrar o sistema.

Os tempos de permanência são a quantidade de tempo durante a qual você deseja que o processo permaneça nos pontos de ajuste T. Por exemplo, se você definir um tempo de permanência T3 de 30 segundos, o sistema manterá a temperatura da peça em T3 por 30 segundos assim que tiver sido atingida.

O aquecedor inferior é muito importante ao aquecer uma peça. De forma ideal, você deseja igualar o aquecimento que flui da parte inferior e superior para reduzir o delta de temperatura entre a peça e a placa de circuito impresso. O aquecedor inferior pode ser definido de 1 a 10. Normalmente, um ponto de ajuste de 5 ou 6 é suficiente. Os pontos de ajuste para o aquecedor inferior podem ser definidos individualmente para

pré-aquecimento/resfriamento, absorção e refluxo. As definições de préaquecimento e resfriamento estão vinculadas, porque, assim que o perfil for concluído, o aquecedor inferior deverá voltar para sua definição de préaquecimento, para estar pronto para a próxima execução do perfil.

#### **Dicas úteis…**

1. A atividade do aquecedor superior é demonstrada pela lâmpada vermelha instalada na parte dianteira da tampa do cabeçote de refluxo. Sua "pulsação" está diretamente relacionada ao controle proporcional do aquecedor. Por ex., se a lâmpada estiver apagada, o aquecedor não estará ligado; se a lâmpada

estiver acesa de forma sólida, o aquecedor estará operando em 100%. De forma ideal, é desejável que o aquecedor superior opere com 50 a 60% da força no final do evento de aumento. Isso assegura que haja força suficiente disponível pra acionar o aquecedor para o ponto de ajuste T3. Se o aquecedor estiver totalmente ligado (lâmpada sólida) no final do evento de aumento T2, isto será uma indicação de que o aquecedor superior está trabalhando muito árduo e o aquecedor inferior está ajustado de forma muito baixa. Tente aumentar o

ponto de ajuste do aquecedor inferior para obter melhores resultados. Se você tiver dificuldade para atingir T3, o mesmo será válido: execute novamente o perfil, mas, primeiro, aumente o ponto de ajuste do aquecedor inferior em absorção e/ou refluxo ou ajuste a altura do aquecedor inferior usando o botão na frente da máquina.

2. O controle do sensor é bom apenas como os dados do sensor. Se o sensor não for direcionado adequadamente, os dados não serão bons. O sensor determina uma temperatura média em uma área pequena que deve ser direcionada na parte central da peça. Se o sensor for direcionado para a placa ou para outro lugar, os dados que controlam o processo não serão bons. Leva apenas alguns segundos para verificar o direcionamento do sensor, faça isso com frequência.

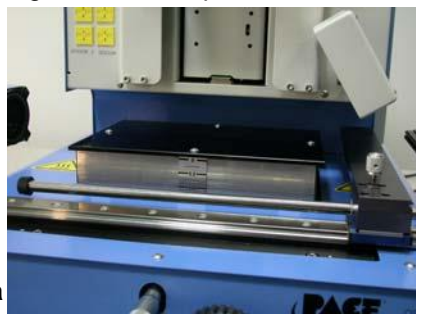

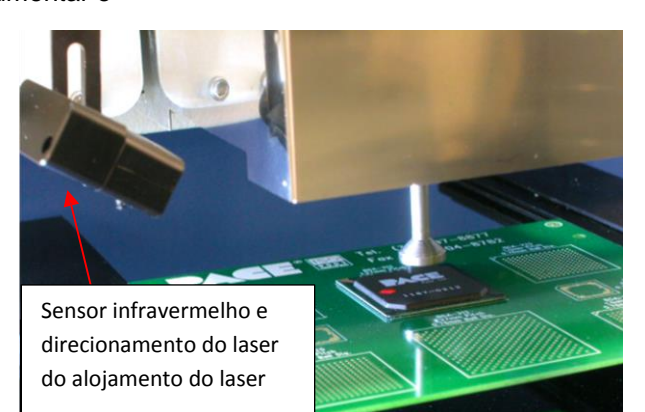

- 3. Os tempos de permanência são importantes, já que atuam como "pausas" no processo que permitem que as temperaturas da placa, do componente e da soldagem atinjam total uniformidade antes de iniciar a próxima fase do perfil. Não apresse seus perfis e acelere os tempos de permanência para obter melhores resultados.
- 4. Mais tempo, não mais quente! Se você não estiver atingindo a temperatura desejada em nenhum ponto no processo (e o aquecedor superior não estiver estendido conforme descrito na Dica nº 1), poderá apenas precisar de mais tempo. É uma primeira resposta comum aumentar a temperatura significativamente para solucionar o problema, mas nem sempre é a melhor solução. Às vezes, é melhor aumentar a duração em um determinado ponto no processo, já que o superaquecimento local poderá resultar em danos da placa de circuito impresso e dos componentes.
- 5. Use a Sodr-Cam para observar o refluxo da peça. A Sodr-Cam pode girar cerca de 170 graus ao redor do sistema, portanto é provável que a partir de um ângulo ou outro você tenha de obter uma boa visão da peça. Quanto mais plano for o ângulo de visualização, melhor será a imagem da Sodr-Cam. Se você estiver com dificuldade para focar a Sodr-Cam, movimente a câmera na direção OPOSTA do componente, isso aumentará o comprimento do foco e aprimorará a imagem. É normal tentar movimentá-la mais para perto, mas isso não irá ajudar.
- 6. Assim que o processo tiver entrado em um evento de aumento, você não poderá ajustar a próxima definição T ou o tempo. O controle automático do aumento entre T1/T2 ou T2/T3 é obtido por um algoritmo de controle de software PID sofisticado. Assim que o processo entrar em um evento de aumento, os pontos finais irão reger a função de controle automático e não poderão ser alterados.
- 7. O sistema vem pré-carregado com um perfil de remoção e de instalação. Em termos gerais, é um bom ponto de partida, mas suas necessidades/especificações/configurações específicas irão determinar os resultados finais. Modifique-os conforme necessário e salve-os de acordo com seus parâmetros.
- 8. Sempre use o sistema pequeno que funcionará com a aplicação.

#### **Informações gerais de aquecimento sobre temperaturas e taxas de aumento**

Taxas de aumento aceitáveis e as temperaturas máximas devem ser obtidas junto ao fabricante dos componentes. As taxas de aumento típicas são 2 a 5 ºC/s (4 a 9 ºF/s) para peças de plástico e 1 ºC/s (2 ºF/s) para peças de cerâmica. Recomendase selecionar uma temperatura máxima (T3) abaixo da especificação do fabricante para fornecer uma margem de segurança. Normalmente, 20 ºC abaixo da temperatura máxima especificada é selecionado se for possível, dependendo das diversas soldagens usadas nos componentes. Isso talvez não seja possível com algumas das ligas sem teor de chumbo usadas.

#### **Fase de pré-aquecimento**

1. Em um "perfil inclinado", a placa de circuito impresso e a unidade devem atingir uma temperatura estável (T1) de 100 a 110ºC. Se houver uma representação da curva da temperatura, o traço normalmente será nivelado dentro de sua faixa de temperatura.

2. Se um perfil de "declive linear" for desejado, as fases de pré-aquecimento e absorção serão combinadas. A unidade e a placa de circuito impresso são aquecidas em uma taxa de aumento constante até que a temperatura de absorção desejada seja atingida (T2).

#### **Fase de absorção**

A fase de absorção é uma parte essencial do processo. Durante este período, o fluxo é ativado e elimina os elementos voláteis e o fluxo em excesso. Uma temperatura de 145-175ºC (determinada pela temperatura de ativação do fluxo usado) deve ser mantida por cerca de 20 a 40 segundos. Isso permite o aumento uniforme em toda unidade na placa de circuito impresso durante o refluxo.

#### **Fase de refluxo**

Durante esta fase, a soldagem atinge o ponto de derretimento e forma junções entre a unidade e as áreas. É fundamental que todas as áreas do componente atinjam o ponto de derretimento da soldagem em conjunto e que todas as junções de soldagem permaneçam em um estado líquido por pelo menos 10 a 20 segundos. Em geral, as unidades de plástico não devem ser expostas a temperaturas superiores a 240 ºC. Sempre consulte as especificações dos dispositivos para obter recomendações sobre a temperatura máxima. Como norma, uma "temperatura máxima" segura é a temperatura máxima especificada pelo fabricante menos 20 ºC. **As temperaturas definidas do aquecedor mais baixas possíveis sempre devem ser usadas para assegurar a segurança do dispositivo e da placa de circuito impresso.**

#### **Fase de resfriamento**

A fase de resfriamento é necessária para colocar a temperatura da unidade, das junções de soldagem e da placa de circuito impresso sob a unidade abaixo das temperaturas de derretimento de soldagem. O resfriamento deve

ser controlado. Uma boa referência é usar a mesma taxa de resfriamento utilizada para o aumento. A ventoinha de resfriamento no IR 3000 funcionará por 90 segundos a partir do início do ciclo de resfriamento. Alguns tipos de componentes (como CBGAs) devem poder esfriar sem auxílio externo da ventoinha de resfriamento. Ao instalar essas unidades, retire a ventoinha da placa de circuito impresso, para que o ar não sopre na placa.

## **19. Manutenção**

#### **Cuidado: desconecte a fonte de alimentação principal e os cabos do computador antes de abrir a porta da estação de trabalho BGA, substituindo qualquer componente ou antes de desempenhar qualquer manutenção de rotina.**

- a. Inspecione periodicamente os cabos de força e outros cabos para observar se há indícios de desgaste ou danos. Se desgastes ou danos forem encontrados, substitua o cabo imediatamente.
- b. A superfície de trabalho e o alojamento devem ser limpos periodicamente com um pano macio umedecido.
- c. A janela de vidro da câmera deve ser limpa periodicamente com um limpador de vidro e um pano macio.

Outros tipos de manutenção devem ser desempenhados somente por um técnico de manutenção qualificado da PACE.

#### **CUIDADO: REMOVA O CABO DE FORÇA DA MÁQUINA.**

#### *Obs. importante:*

*.*

*Se esta operação não for desempenhada, poderá ocorrer a perda dos rolamentos esféricos que estão contidos dentro dos trilhos.*

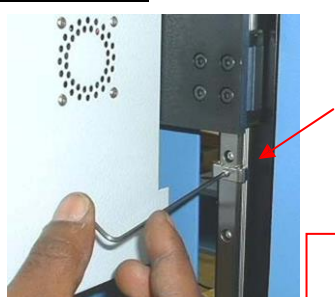

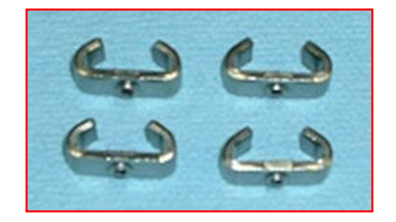

 Exige chave sextavada de 5/64 pol.

#### **20. Troca do aquecedor**

Recomenda-se que você devolva a máquina para a PACE, Inc. ou entre em contato com um representante da PACE para trocar o elemento do aquecedor.

- A Com a máquina fria, remova o sistema de vácuo e bloqueie o aquecedor superior usando o bloco de espuma fornecido com a nova máquina (ou bloqueie o Cabeçote do aquecedor).
	- a. Remova os quatro parafusos de soquete em cada tampa do trilho nos lados esquerdo e direito do aquecedor.
	- b. Assim que as tampas do trilho forem removidas, usando os retentores de metal fornecidos com a nova máquina ou os parafusos de soquete sextavados, substitua para evitar a perda acidental dos rolamentos (de acordo com a Figura 26).
	- c. Remova os dois parafusos de soquete que prendem o sensor infravermelho.
- d. Remova os quatro parafusos de botão que prendem a Tampa do cabeçote do aquecedor. Segurando a tampa, solte os dois conectores do Indicador de calor infravermelho e o conector do sensor infravermelho. Remova a Tampa do cabeçote do aquecedor.
- e. Remova os dois parafusos do soquete do sensor de apanhamento e do sensor de orientação por meio da placa (observe a localização da indicação no sensor para substituir na mesma posição).
- f. Remova o fio terra.
- g. Remova a mangueira a vácuo da conexão do tubo de vácuo.
- h. Remova as linhas suspensas superior e inferior do cilindro de ar.
- i. Abra a porta traseira da máquina e corte cintas prendendo a fiação suspensa e elétrica aos Suportes do cabeçote do aquecedor.
- j. Remova a Indicação do sensor presa ao Suporte do cabeçote do aquecedor.
- k. Na parte da frente da máquina, remova os 16 parafusos do soquete que prendem o Cabeçote do aquecedor aos rolamentos. Remova lentamente o Cabeçote do aquecedor que direciona as mangueiras suspensas e a fiação elétrica por meio da placa de instalação.

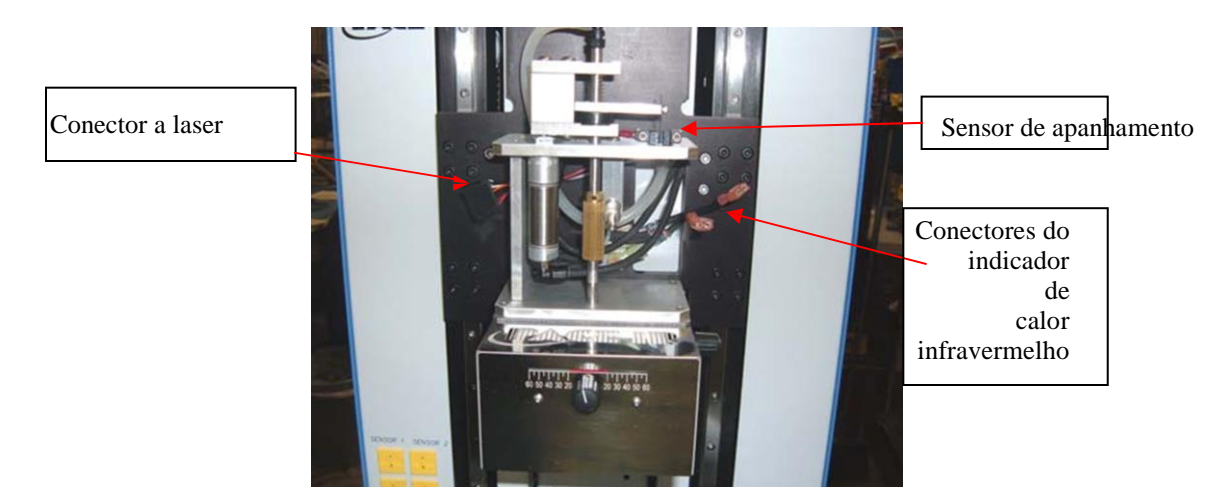

l. Substitua de forma inversa

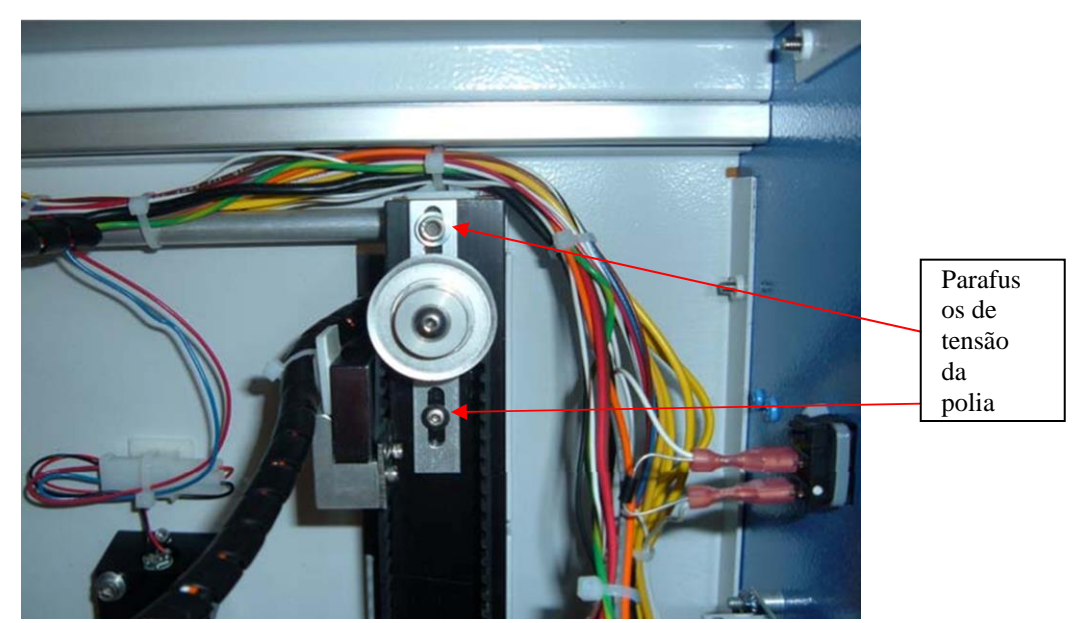

m. Depois de substituir a correia de acionamento de verificação do cabeçote do aquecedor, a correia deverá estar confortável, sem folga.

- n. Para ajustar, solte os dois parafusos de tensão da polia que sustentam o peso do aquecedor para impedir que ele seja derrubado.
- o. Empurre o suporte até que a folga seja eliminada dos parafusos de aperto.
- p. Ao concluir, desempenhe o Teste do sensor do cabeçote do aquecedor para verificar o movimento. Reajuste conforme necessário.

## **21. Ajustes e alinhamentos**

1. Planaridade da plataforma. Este procedimento será necessário somente se o sistema de vácuo não apanhar o componente.

a. Insira o sistema de vácuo

grande.

b. Insira uma placa de circuito

impresso no suporte.

c. Avance no processo de produção até a etapa "place" (posicionar). Não apanhe um componente.

d. Abaixe o cabeçote do aquecedor na placa de circuito impresso ao clicar no botão verde durante a etapa posicionar. Quando o sistema de vácuo entrar em contato com a placa de circuito impresso, clique no botão de parada do aquecedor.

e. Solte os quatro parafusos grandes na frente da plataforma.

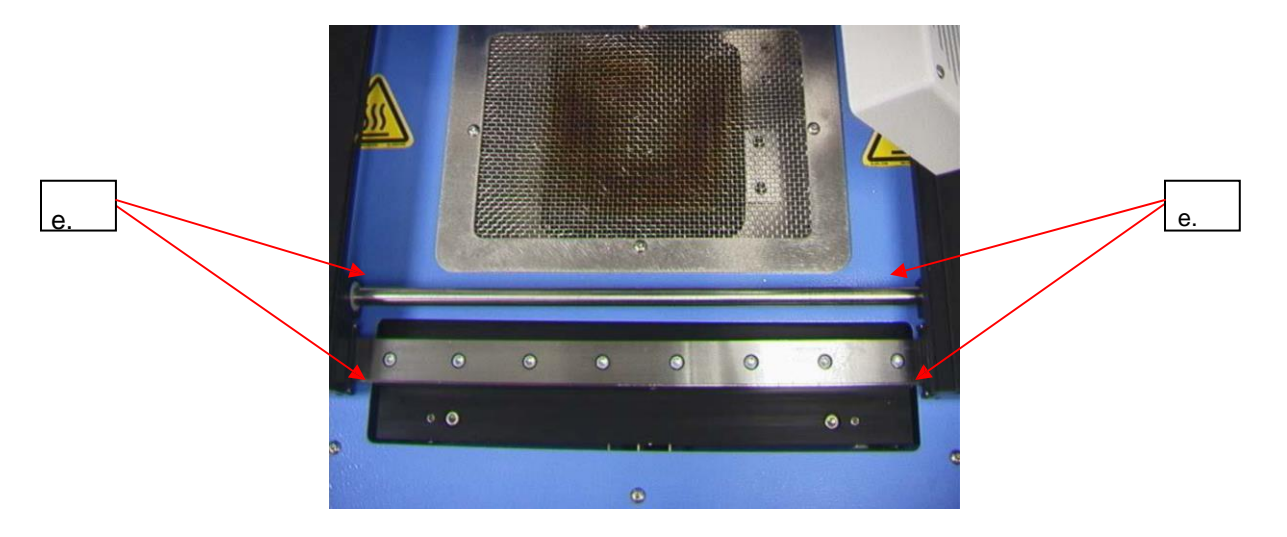

#### TF1700 mostrado

f. Ajuste os quatro parafusos pequenos para nivelar a plataforma e a placa de circuito impresso com o sistema de vácuo.

Soltar um parafuso levantará aquela parte da plataforma. Apertar um parafuso abaixará aquela parte da plataforma. Para manter os parafusos apertados sempre que você soltar um parafuso, aperte o parafuso oposto na mesma intensidade.

- g. Assim que a plataforma estiver nivelada, aperte os
- quatro parafusos grandes.
- h. Levante o aquecedor ao clicar no botão vermelho.
- 22. Alinhamento da câmera. A câmera deve estar alinhada à placa/ao padrão da área.
	- a. Insira o sistema de vácuo grande no cabeçote do aquecedor.
	- b. Na tela Perfil, ajuste todos os aquecedores para as temperaturas mínimas.
	- c. Acesse a tela de configuração e clique na calibração. Vá para a etapa de foco e clique no botão verde de foco.

d. Amplie a imagem para que ela se encaixe na área de visualização.

e. As quatro bordas do padrão da área devem corresponder às quatro bordas da tela de visualização ótica.

f. Se as bordas do bico estiverem muito distantes:

i. Abra a parte de trás da estação de trabalho BGA.

## **ADVERTÊNCIA: NÃO TOQUE NOS CIRCUITOS ATIVADOS!**

- ii. Solte os dois parafusos que sustentam o suporte do sensor (acessado pela parte interna da parte traseira da unidade).
- iii. Deslize o suporte (dianteiro/traseiro) até que o componente seja alinhado na janela de visualização.

Solte os parafusos com cuidado.

iv. Balance a câmera para dentro e para fora até que o bico seja centralizado (para cima e para baixo) na janela de visualização do software.

v. Quando estiver centralizado, bloqueie os parafusos que sustentam o sensor da câmera.

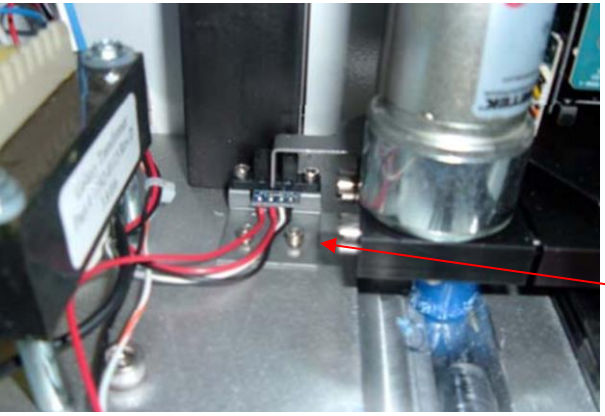

**Suporte** do sensor

- g. Se as bordas do bico estiverem posicionadas da direita para a esquerda:
	- i. Abra a parte de trás da estação de trabalho BGA.

#### **ADVERTÊNCIA: NÃO TOQUE NOS CIRCUITOS ATIVOS!**

ii. Na parte da frente, solte o parafuso exposto sob o alojamento da câmera.

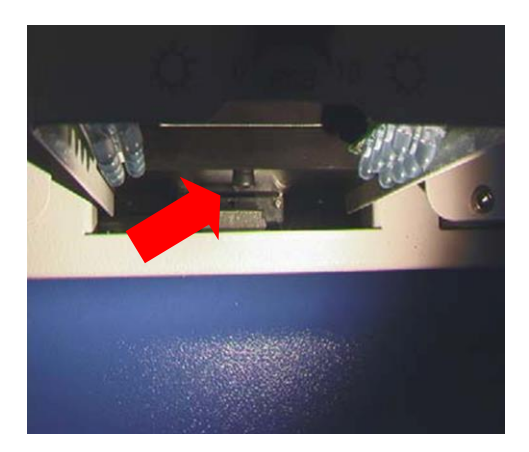

iii. Na parte de trás, solte o parafuso no centro da parte de trás do alojamento da câmera.

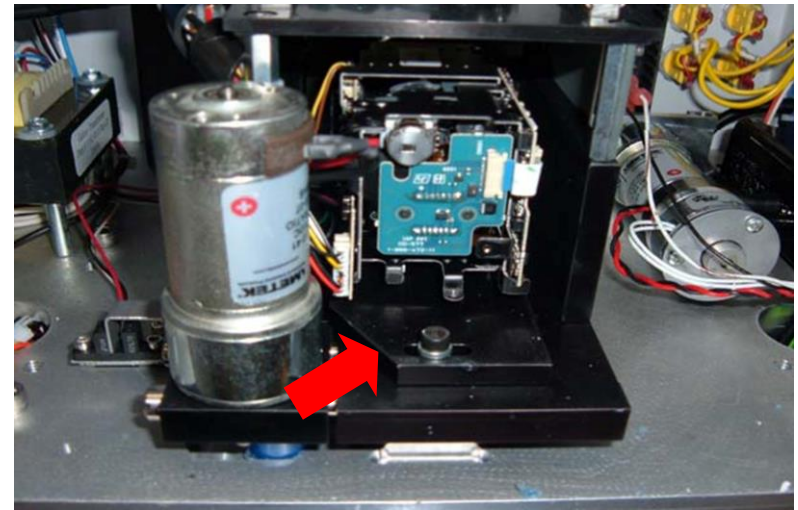

iii. Gire a câmera até que os lados esquerdo e direito do bico estejam centralizados entre os lados da área de visualização. v. Aperte os parafusos.

23. Alinhamento da plataforma aninhada dos componentes. Este ajuste é para alinhar o encaixe ao bico.

- a. Solte os quatro parafusos allens na placa da base de encaixe dos componentes, os dois parafusos allens no suporte de ajuste esquerdo e um parafuso allen na parada mecânica.
- b. Posicione a plataforma de encaixe dos componentes no alojamento da câmera.
- c. Ajuste o encaixe dos componentes em toda a abertura.
- d. Clique no botão de apanhamento. PREPARE-SE PARA CLICAR NO BOTÃO DE PARADA DO SUPORTE DO AQUECEDOR. Você deseja conter o cabeçote de refluxo acima do encaixe.
- e. Agora abaixe o cabeçote de refluxo usando as setas. O sistema de vácuo deve estar centralizado sobre o encaixe.
- f. Aperte os parafusos allen na placa de base e no ajuste esquerdo.
- g. Empurre a parada mecânica contra a luva do rolamento e aperte o parafuso allen.
- h. Clique na parte inicial.

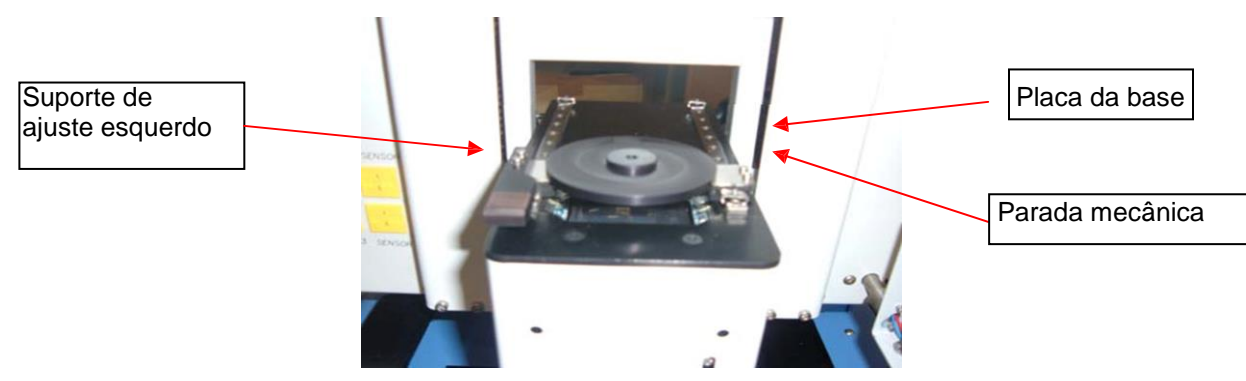

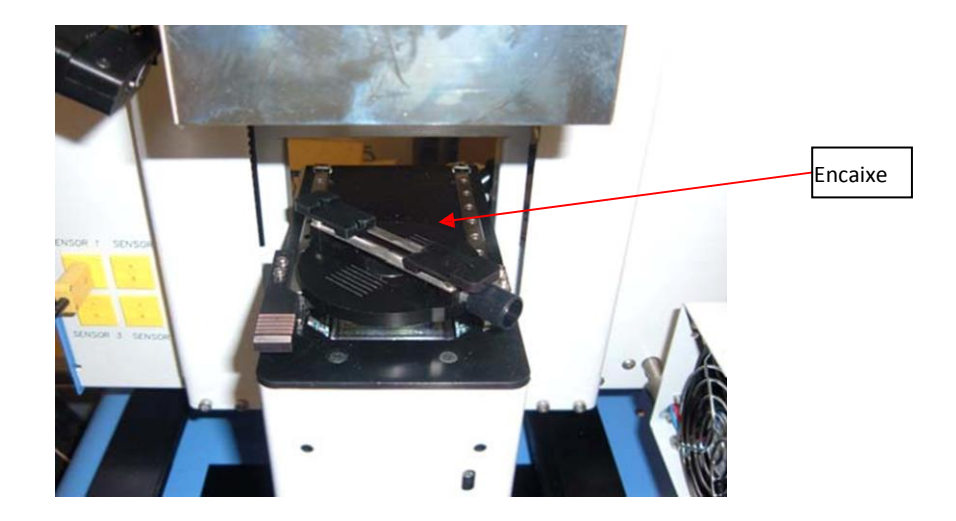

24. Alinhamento do laser. Este ajuste será necessário se, depois de identificar a placa de circuito impresso com o laser, a placa de circuito impresso estiver totalmente fora de

alinhamento com o bico e a área de visualização da câmera.

- a. Puxe o alojamento da câmera para fora.
- b. Oriente um componente na placa de circuito impresso de forma que esteja centralizado na área de visualização. Certifique-se de que a câmera esteja alinhada com o bico primeiro (Etapa 2).
- c. Abra a parte de trás da estação de trabalho BGA. **ADVERTÊNCIA: NÃO TOQUE NOS CIRCUITOS ATIVOS!**
- d. Solte os dois parafusos que sustentam a instalação do laser (Figura).
- e. Ajuste o laser para um ponto próximo do centro do componente e aperte os parafusos.

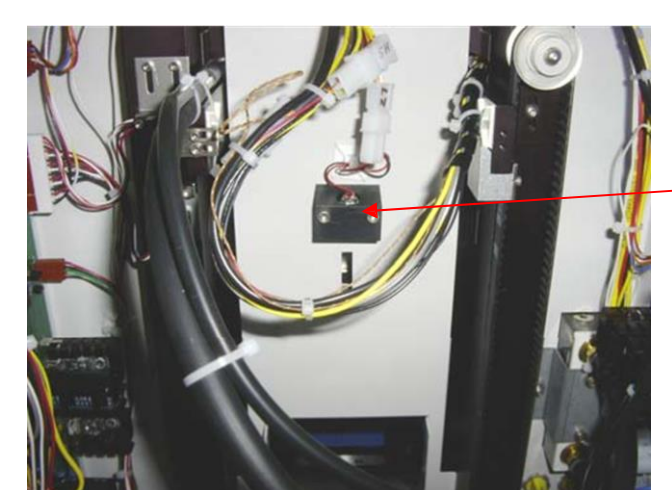

Bloco de ajuste do laser

- 25. Troca do pré-aquecedor:
	- a. Com a força desconectada.
	- b. Eleve o pré-aquecedor para cerca de 1,5 pol.
	- c. Remova os quatro parafusos do cabeçote do botão que sustentam a placa de vidro na caixa do pré-aquecedor e remova o vidro e a régua (ao trocar o vidro, não aperte em excesso).

d. Remova os quatro parafusos do cabeçote do botão que sustentam a caixa do préaquecedor para elevar os trilhos da mesa.

- e. Na parte de trás da máquina, abaixe o compartimento, localize e desconecte dois conectores do cabo de força do pré-aquecedor.
- f. Desconecte um conector do termopar do préaquecedor.
- g. Remova a caixa do pré-aquecedor.

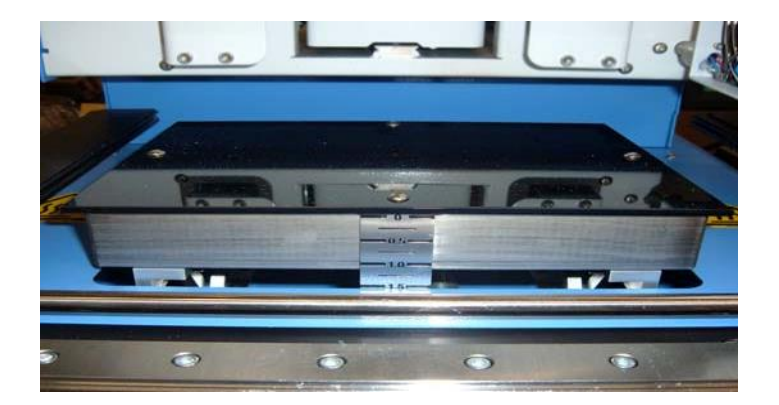

- 26. Troca das bombas a vácuo:
	- a. No compartimento inferior interno traseiro, a bomba a vácuo 1 está mais próxima da parte da frente.
	- b. A bomba a vácuo 2 está mais próxima da porta de trás.
	- c. Desconecte a bomba a vácuo 1 e a fiação 2.
	- d. Desconecte a mangueira da bomba a vácuo 2 (mangueira da bomba a vácuo 2 para o solenoide a vácuo).
	- e. Desconecte a mangueira da bomba a vácuo 1 (mangueira da bomba a vácuo 1 para o solenoide de apanhamento).
	- f. Usando a chave de 11/32 pol., remova as três porcas da parte inferior da placa de instalação da bomba a vácuo.
	- g. Remova e substitua as bombas a vácuo.

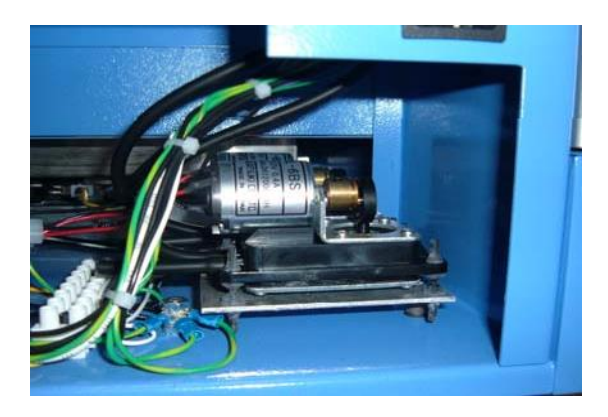

- 27. Ajuste da altura do sistema a vácuo
	- a. Remova a tampa do cabeçote do aquecedor.
	- b. Solte o parafuso de ajuste do eixo do cilindro suspenso.
	- c. Ajuste o curso do cilindro suspenso para 12,69 mm (0,500 pol.) ao girar o eixo do cilindro (cuidado para não arranhar o eixo). Em seguida, aperte o parafuso de ajuste.

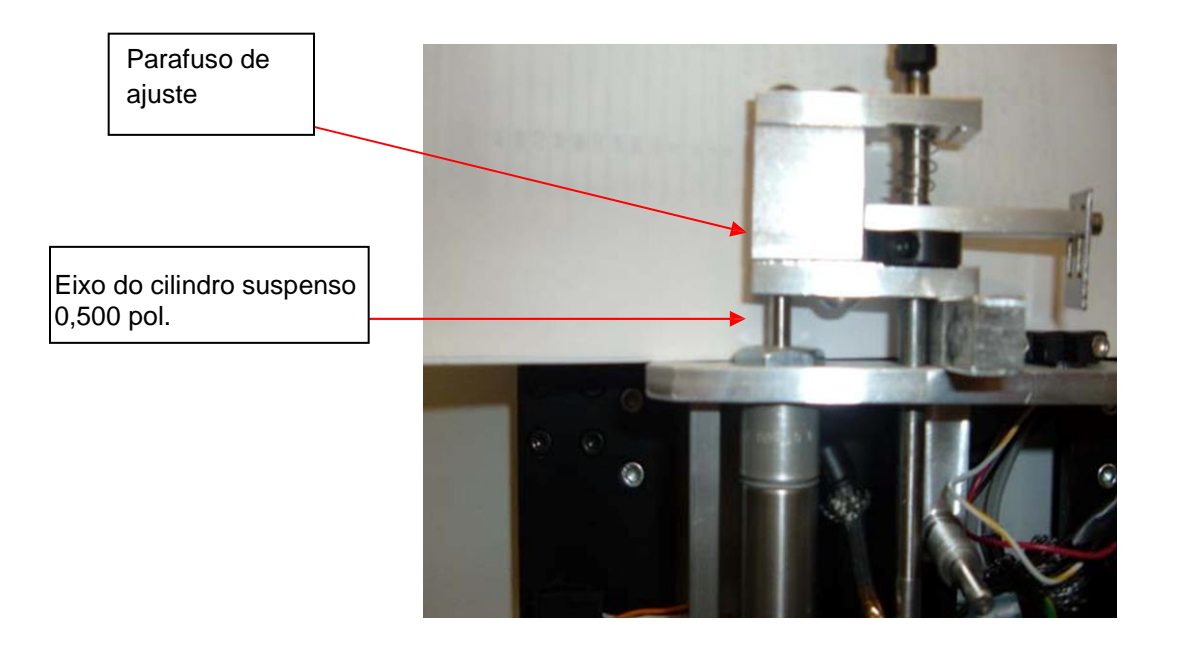

- d. Depois de ajustar o curso, solte o anel do tubo de apanhamento e ajuste a altura do tubo de apanhamento para 6,34 mm (0,250 pol.) acima da guia do tubo.
- e. Aperte novamente o anel do tubo de apanhamento.

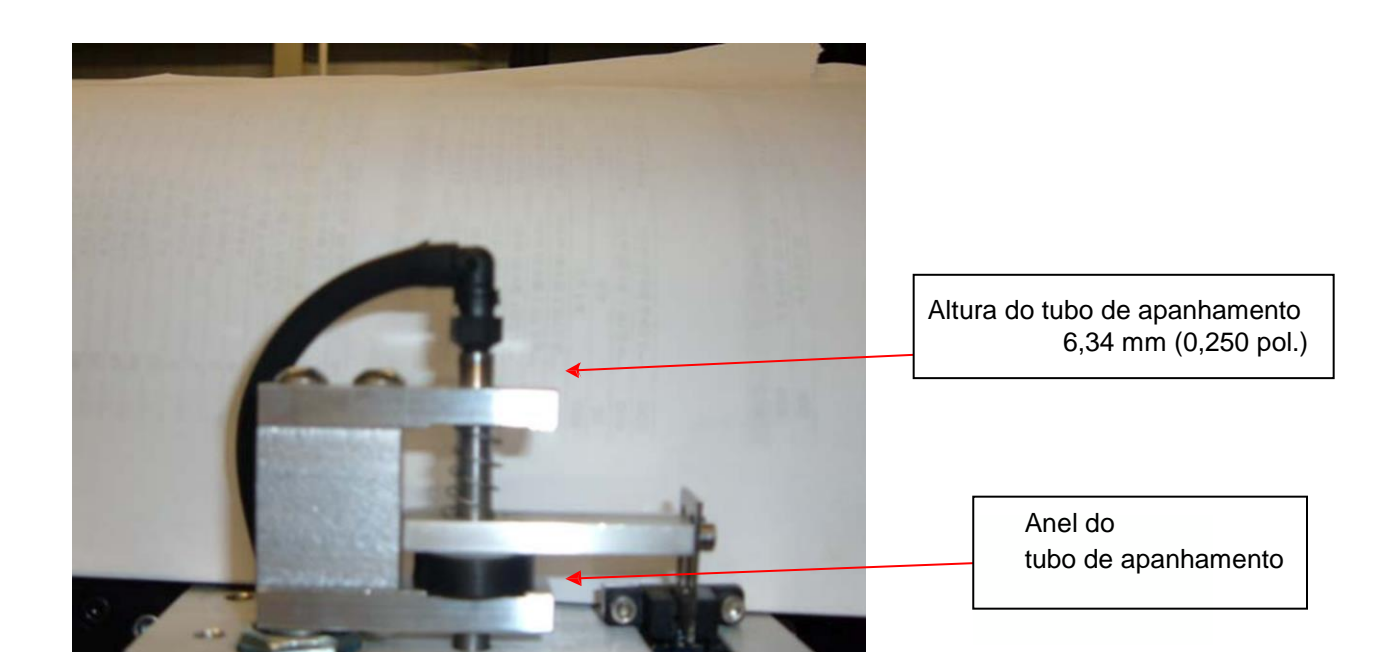

28. Ajuste do sensor de apanhamento

f. Com a tampa do aquecedor removida, localize o sensor e o indicador do sensor.

g. Ajuste o indicador para que ele esteja logo abaixo do centro do sensor visando à sensibilidade do teste de iluminação.

h. Para verificar a sensibilidade, selecione o componente de alinhamento a partir da placa de alinhamento, observando a pressão exercida no componente. Ajuste o indicador do sensor conforme necessário (movimente o sensor para cima para iluminar e para baixo para aumentar).

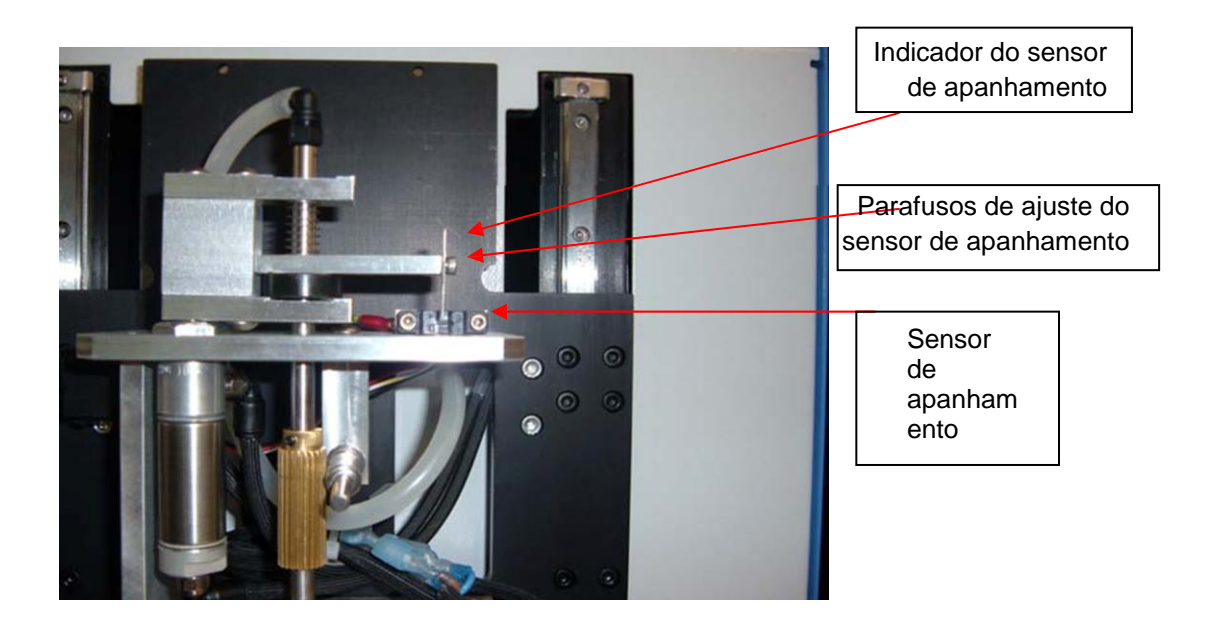

#### **29. Regulamentação**

- d. Este produto é aprovado pelo órgão CE.
- e. Os produtos PACE atendem ou excedem todas as especificações EOS/ESD militares e civis, de estabilidade de temperatura e outras aplicáveis, incluindo ANSI-J-STD-001, IPC-7711, IPC-7721 e IPC-A-610.

## **30. DECLARAÇÃO DE GARANTIA LIMITADA MUNDIAL DA**

#### **PACE**

#### **Garantia limitada**

O vendedor garante ao primeiro usuário que os produtos fabricados por ela e fornecidos abaixo não apresentam defeitos nos materiais e na mão de obra por um período de um (1) ano a partir da data de recebimento por tal usuário. Esta Garantia, conforme aplicada a sopradores, bombas de motores, tubos de raio X, lentes, sondas óticas/de iluminação e câmeras, está limitada a um período de seis (6) meses. Os monitores, computadores e outros equipamentos da marca fornecidos, mas não fabricados pela PACE, são cobertos pela garantia de seu respectivo fabricante em substituição a esta Garantia.

Esta garantia não abrange o desgaste devido ao uso normal, reparo ou substituição exigida em consequência de uso indevido, aplicação inadequada, manipulação indevida ou armazenamento inadequado. Itens consumíveis, como pontas, aquecedores, filtros etc., que se desgastam com o uso normal, estão excluídos. A não realização da manutenção de rotina recomendada, alterações ou reparos feitos além do exposto das instruções do Vendedor ou a renovação ou alteração das identificações invalidarão esta garantia. Esta garantia está disponível somente para o primeiro usuário, mas as exclusões e limitações neste documento se aplicam a todas as pessoas e entidades.

O VENDEDOR NÃO FORNECE NENHUMA OUTRA GARANTIA, EXPRESSA OU IMPLÍCITA, E NÃO FORNECE NENHUMA GARANTIA DE COMERCIALIDADE OU ADEQUAÇÃO PARA UMA DETERMINADA FINALIDADE.

O Vendedor, mediante seu critério, irá reparar ou substituir quaisquer produtos com defeito em sua instalação ou em outro local aprovado por ele sem encargos para o usuário, ou fornecer peças gratuitamente para instalação pelo usuário no campo por conta e risco do usuário. O usuário será responsável por todos os custos de envio do equipamento para o Vendedor ou para outro local para o serviço de garantia.

EXCETO PARA A SOLUÇÃO DO DESCRITO ACIMA, SALVO OUTRA INDICAÇÃO PELA LEGISLAÇÃO APLICÁVEL, O VENDEDOR NÃO TERÁ OUTRA OBRIGAÇÃO COM RELAÇÃO A NENHUMA VIOLAÇÃO DA GARANTIA OU OUTRA RECLAMAÇÃO COM RELAÇÃO AOS PRODUTOS, OU RESPONSABILIDADE POR QUALQUER PERDA OU DANO DIRETO, INDIRETO, CONSEQUENTE OU INCIDENTAL CAUSADO OU EM OCORRÊNCIA EM RESPEITO A QUALQUER UM DOS PRODUTOS.

O serviço de garantia poderá ser obtido ao entrar em contato com a Empresa PACE apropriada ou o distribuidor PACE local autorizado conforme estabelecido para determinar se a devolução de algum item é exigida ou se reparos podem ser feitos pelo usuário no campo. Qualquer garantia ou outra reclamação com relação aos produtos deve ser feita com comprovação suficiente de compra e data de recebimento. Do contrário, os direitos do usuário previstos nesta garantia serão considerados inválidos.

A PACE Incorporated tem o direito de fazer alterações nas especificações contidas neste documento a qualquer momento, sem aviso. Entre em contato com seu Distribuidor PACE autorizado local ou a PACE Incorporated para obter as especificações mais recentes.

As marcas comerciais e/ou marcas de serviço a seguir são propriedade da PACE, Incorporated, MD, USA.

INSTACAL®, FUMEFLO®, HEATWISE®, PACEWORLDWIDE®, PERMAGROUND®, POWERMODULE® e TEMPWISE®

As marcas comerciais registradas e/ou marcas de serviço a seguir são propriedade da PACE Incorporated, Southern Pines North Carolina U.S.A.

 $\mathsf{ARM}\text{-}\mathsf{EVAC}^\circ$ ,  $\mathsf{FLO}\text{-}\mathsf{D}\text{-}\mathsf{SODR}^\circ$ ,  $\mathsf{MINIWAVE}$ ,  $\mathsf{PACE}^\circ$ ,  $\mathsf{SENSATEMP}^\circ$ ,  $\mathsf{SNAPVAC}^\circ$ ,  $\mathsf{SODRTEK}^\circ$ ,  $\mathsf{SODR\text{-}X\text{-}TRACTOR}^\circ$ ,  $\mathsf{THERMOFLO}^\circ$ ,  $\mathsf{THERMOJET}^\circ$ ,  $\mathsf{THERMOTWEEZ}^\circ$  e VISIFILTER<sup>®</sup>

Os produtos PACE atendem ou excedem todas as especificações EOS/ESD militares e civis, de estabilidade de temperatura e outras aplicáveis, incluindo MIL STD 2000, ANSI/JSTD 001, IPC7711 e IPC A-610.

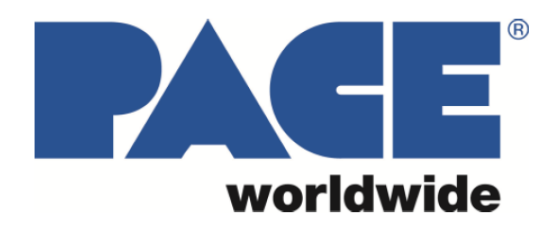

**PACE Incorporated** 255 Air Tool Drive **Southern Pines,** North Carolina, 28387<br>Tel: (877) 882-PACE Tel: (910) 695-7223 Fax: (910) 695-1594

**Pace Europe 11 Holdom Avenue Bletchley, Milton Keynes,** United Kingdom, MK11QU Tel: 011 44 1908 277666 Fax: 011 44 1908 277777